# **МІНІСТЕРСТВО ОСВІТИ І НАУКИ УКРАЇНИ**

# **ХАРКІВСЬКИЙ НАЦІОНАЛЬНИЙ ЕКОНОМІЧНИЙ УНІВЕРСИТЕТ ІМЕНІ СЕМЕНА КУЗНЕЦЯ**

# **СТВОРЕННЯ ІНТЕРАКТИВНИХ МЕДІА**

**Методичні рекомендації до самостійної роботи студентів спеціальності 186 "Видавництво та поліграфія" другого (магістерського) рівня**

> **Харків ХНЕУ ім. С. Кузнеця 2019**

#### **Укладач** О. С. Євсєєв

Затверджено на засіданні кафедри комп'ютерних систем і технологій. Протокол № 6 від 06.12.2018 р.

*Самостійне електронне текстове мережеве видання*

С78 дичні рекомендації до самостійної роботи студентів спеціальності **Створення** інтерактивних медіа [Електронний ресурс] : мето-186 "Видавництво та поліграфія" другого (магістерського) рівня / уклад. О. С. Євсєєв. – Харків : ХНЕУ ім. С. Кузнеця, 2019. – 61 с.

Розглянуто основні інструментальні засоби, практичні підходи та рекомендації щодо створення інтерактивних медіавидань. Особливе місце відводиться веб-орієнтованим медіадодаткам і системі управління контентом. Як інструментальні засоби для створення інтерактивних медіа подані: DialogFlow, Google Sites, Google Forms, Google Alerts, Google Maps, Google Street View, Google CardВoard, WizIQ, Adobe Connect. Розглянуто створення інтерактивних веб-форм для проведення опитувань та голосування, реалізацію медіамоніторингу онлайн, створення сферичних стереоскопічних 3D-панорам, розподілене розроблення веб-сайту, розроблення чат-бота на основі інтерактивного інтелектуального агента, створення веб-конференцій та вебінарів.

Рекомендовано для студентів спеціальності 186 "Видавництво та поліграфія" другого (магістерського) рівня всіх форм навчання.

#### **УДК 004.031.42(07.034)**

© Харківський національний економічний університет імені Семена Кузнеця, 2019

### **Вступ**

<span id="page-2-0"></span>*Сучасна людина все більше часу використовує інформацію, отриману з мережі Інтернет. Характер такої інформації вже давно вийшов за рамки професійної та вузькоспеціалізованої. Використовуючи мережу Інтернет, багато людей занурюються в соціальні, культурні, політичні аспекти життя. Така стрімка зміна принципів використання мережі Інтернет стала можлива завдяки використанню інтерактивних медіа. Інтерактивні медіа є одним із напрямів розвитку видавничої діяльності. Вони широко використовуються у створенні мультимедійних видань, веб-орієнтованих проектів і рекламної продукції. Інтерактивні медіа дозволяють значно поліпшити мультимедійне видання шляхом підвищення його наочності й візуального ефекту та додають суттєво важливу функцію, яка не характерна звичайним виданням, – це можливість зворотного зв'язку з кінцевим споживачем.*

*Виконання самостійних робіт, описаних у поданих методичних рекомендаціях, дозволить студентам розширити свої компетентності у сфері створення інтерактивних медіа та оволодіти такими навичками:*

*створювати веб-конференції та вебінари для подання результатів самостійної роботи;*

*розробляти інтерактивні веб-форми для проведення опитувань та голосування онлайн;*

*проводити медіамоніторинг із використанням інструменту Google Alerts;*

*створювати сферичні стереоскопічні 3D-панорами з використанням додатка Google Street View;*

*реалізовувати розподілене розроблення веб-сайту портфоліо;*

*розробляти чат-бот на основі інтерактивного інтелектуального агента.*

# <span id="page-3-0"></span>**Змістовий модуль 1 Створення інтерактивних медіадодатків та використання технологій інтерактивного обміну інформацією**

# <span id="page-3-1"></span>**Самостійна робота 1 Створення веб-конференцій та вебінарів для подання результатів самостійної роботи**

**Мета роботи:** здобуття знань та навичок щодо створення онлайнсемінарів та конференцій і отримання можливості дистанційного проведення заходів щодо обговорення нових знань.

**Об'єктом самостійної роботи (СР)** є Інтернет-додаток, що дозволяє проводити віртуальні семінари та конференції.

**Предметом СР** є процес організації, створення матеріалів та проведення вебінарів і конференцій.

**Методи для виконання СР:** аналіз та синтез, агрегація даних, календарне планування, розроблення контенту.

**У результаті виконання СР формуються такі компетенції:** створення та проведення вебінарів та веб-конференцій, розроблення та адаптація контенту для відповідних онлайн-заходів.

**Нормування та вихідний контроль:** самостійна робота виконується в рамках вивчення теми 2 "Класифікація й аналіз інтерактивних медіадодатків"; час, необхідний для виконання, – 4 години; результат роботи – звіт щодо самостійно створеного вебінару.

**Контроль якості:** диференційований.

#### **Методичні рекомендації**

У рамках цієї самостійної роботи розглянемо інструменти для проведення семінарів із використанням Інтернету, це дозволить проводити семінари дистанційно та використовувати ряд додаткових функцій як з боку доповідача, так і з боку слухача.

Для цього спочатку розглянемо ряд визначень та теоретичних положень.

**Конференції** (англ. webconferencing) – технології й інструменти для онлайн-зустрічей і спільної роботи в режимі реального часу через Інтернет.

Веб-конференції дозволяють проводити онлайн-презентації, спільно працювати з документами й додатками, синхронно переглядати сайти, відеофайли і зображення. Водночас кожен учасник перебуває на своєму робочому місці за комп'ютером [39].

Веб-конференції, які припускають чітке розмежування повноважень доповідача й слухачів і керування зворотним зв'язком від аудиторії, називають **Вебінарами.**

**Онлайн-семінар** – різновид веб-конференції, проведення онлайнзустрічей або презентацій через Інтернет у режимі реального часу. Під час веб-конференції кожен із учасників перебуває біля свого комп'ютера, а зв'язок між ними підтримується через Інтернет за допомогою додатка, що завантажується, встановленого на комп'ютері кожного учасника, або через веб-додаток. В останньому випадку, щоб приєднатися до конференції, потрібно просто ввести URL (адреса сайту) [39].

**Вебінар** – це слово-неологізм, означає особливий тип веб-конференції. Зв'язок, здебільшого, однобічний – з боку мовця (або частково обмежений з боку слухачів). Вебінари можуть бути спільними й містити сеанси голосувань і опитувань, що забезпечує більш повну взаємодію між аудиторією й ведучим.

#### **Можливості веб-конференцій**

Сервіси для веб-конференцій можуть містити такі можливості й інструменти:

спільний доступ до екрана або окремих додатків (screen sharing);

інтерактивну дошку (whiteboard);

демонстрацію презентацій;

синхронний перегляд веб-сторінок (co-browsing);

анотацію екрана;

моніторинг присутності учасників;

текстовий чат;

інтегрований VoIP-зв'язок;

відеоконференцзв'язок;

можливість змінювати ведучого;

можливість віддавати контроль над мишею й клавіатурою;

модерацію онлайн-зустрічей;

зворотний зв'язок (наприклад, опитування або оцінювання);

планування зустрічей і запрошення учасників;

запис ходу веб-конференції.

Відомі розробники програмного забезпечення (ПЗ), провайдери послуг та їхні продукти:

Adobe Connect; WizIQ; Microsoft Office Live Meeting; COMDI; Dimdim; IBM Lotus Sametime; InterCall; WebEx; WebTrain.

Розглянемо більш докладно найцікавіші сервіси. Почнемо з повнофункціональних продуктів добре всім відомих розроблювачів.

**Adobe Connect** – програмне забезпечення для веб-конференцій, що дозволяє окремим особам, малим підприємствам та корпораціям миттєво спілкуватися й співпрацювати через простий у використанні онлайнінтерфейс (рис. 1).

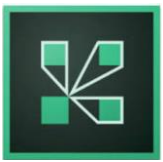

Рис. 1. **Логотип Adobe connect**

Adobe Connect є сімейством продуктів і складається з набору модулів [32]:

**Adobe Connect Meeting –** це засіб організації нарад і семінарів з використанням мережі в реальному часі. Дозволяє користувачам проводити презентації, обмінюватися файлами й організовувати спільну роботу над ними, транслювати потокове аудіо й відео, а також є засобом для організації багатокористувальницьких відеоконференцій. Ви можете зберігати вже створені віртуальні переговірні кімнати і їхній вміст для наступного швидкого доступу до них – така можливість значно скорочує час підготовки до семінарів, переговорів і проведення презентацій.

**Adobe Connect Training** – це засіб, що дозволяє створювати, проводити й оцінювати курси дистанційного навчання, а також управляти навчальним процесом відповідно до розроблених навчальних програм. Дозволяє розробляти навчальні програми, які можуть містити як індивідуальні навчальні плани на основі курсів, створених за допомогою Adobe Presenter, так і матеріали сторонніх виробників, та інтерактивні навчальні матеріали, створені викладачем.

**Adobe Connect Events** – це модуль, що дозволяє автоматизувати всі стадії процесу проведення заходів, охоплювати реєстрацію учасників, управління ходом заходу й подальшу взаємодію з учасниками після закінчення заходу.

**Adobe Presenter** – це рішення, що дозволяє додати у звичайну презентацію таку функціональність, як тести, опитування, відео, звук та інтерактивні компоненти у форматі Animate.

**Adobe Connect** використовують для навчання своїх співробітників найбільші компанії по всьому світі, що ще раз доводить високу якість продукту, досягнуту системним підходом розроблювачів до програмного забезпечення.

#### **Переваги:**

працює з інтеренет-браузером й не потребує встановлення;

доступний інтерфейс українською та російською мовами;

можна програвати мультимедійні файли, анімацію, mp3 і багато інших форматів;

можливість показувати презентації Microsoft PowerPoint, а також демонструвати будь-які документи популярних форматів.

#### **Недоліки:**

кількість учасників в одній кімнаті до 100 осіб (під час використання хостингу);

розповсюджується за принципом "30 днів у період для ознайомлення, потім оплата за час використання". Використання з обмеженим фунціоналом більш тривалого проміжку часу недоступне;

під час використання 30 днів ознайомлювального періоду максимальна кількість учасників – 5 осіб.

Детальну інформацію щодо самостійного вивчення сімейства продуктів Adobe Connect можна отримати на офіціальному сайті компанії Adobe за посиланням https://helpx.adobe.com/support/connect.html.

Ще один цікавий сервіс, насичений великими функціональними можливостями, який позиціонує себе як потужний засіб для навчання онлайн, називається WizIQ (http://www.wiziq.com/) рис. 2, та анонсована останнім часом його нова версія WizIQ NextGen. Окрім чату й звукового повідомлення, ведучий може використовувати відеопотік, завантажувати й показувати на електронній дошці презентацію, підготовлену заздалегідь у PowerPoint, також є електронна указка, якою він може акцентувати увагу на окремих елементах слайда, що демонструється на електронній дошці.

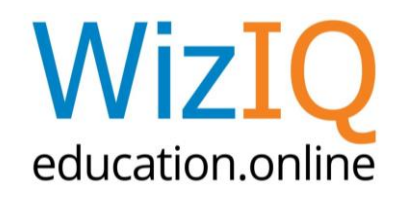

#### Рис. 2. **Логотип сервісу WizIQ**

Інтерфейс ресурсу не має українського та російськомовного варіанта. Інтерфейс семінару в WizIQ наведено на рис. 3.

За допомогою WizIQ ви можете створити **освітню мережу,** куди будуть вступати учасники зі схожими з вами інтересами. Це дозволить ініціювати контакти з користувачами для обміну знаннями й контентом, для допомоги один одному та спільної роботи над досягненням загальних цілей.

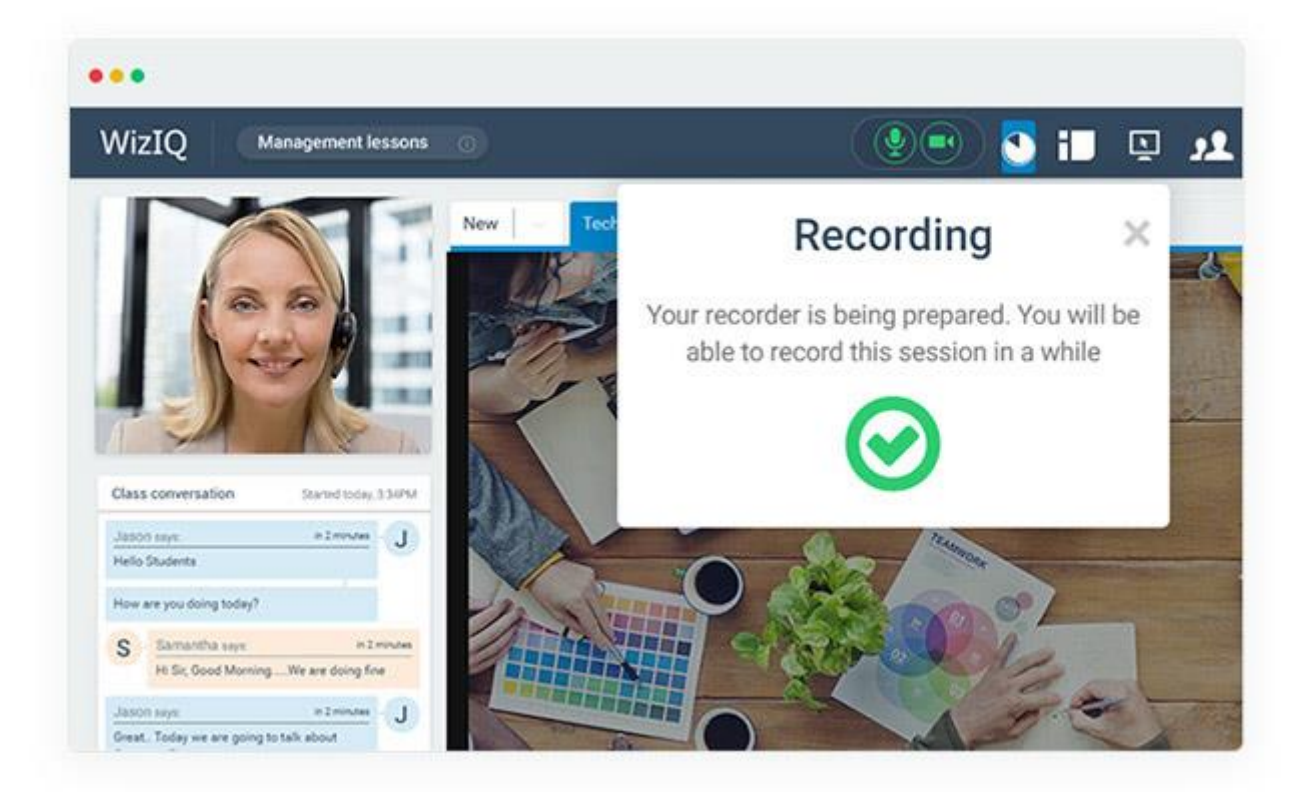

#### Рис. 3. **Інтерфейс семінару в WiZIQ**

Усі описані раніше функції надаються безкоштовно, але заплативши \$50 США у рік, ви, як тренер, можете придбати тарифний план, у який внесена можливість персоналізації вашої сторінки на WizIQ, додавання до каталогу викладачів і багато чого іншого. Викладачі (тренери) також зможуть призначати ціну за проведення семінарів, одержуючи дохід від навчання.

**Серед мінусів** для українсько- та російськомовного сегмента, що навчається, і вчителів є англомовність усіх інтерфейсів. Крім того, усі листи (запрошення на семінар і підтвердження участі) також не мають перекладу.

#### **Переваги** сервісу:

можливі проведення семінарів (класів), тестів, конференцій;

можливе завантаження файлів різних типів (презентації, флеш, аудіо, відео) і програвання їх під час семінару й/або надання для завантаження;

доступні комунікації: стандартне проведення має на увазі аудіопотік і показ слайдів (відео, графіки та інше); можна вмикати мікрофон слухачам (на їхню вимогу), тобто одержати повноцінне живе спілкування; також можливе відеоповідомлення за допомогою веб-камери; зручний онлайн-чат;

за допомогою спеціального інструмента в режимі онлайн можна писати й малювати на дошці з колективним доступом. Сервіс пропонує дуже зручний та інтуїтивно зрозумілий інтерфейс. WizIQ стійкий до збоїв і навантаження сервісу. Є функція запису проведеного семінару: запис розбитий на частини по 2 хвилини, записується аудіопотік, картинка й чат.

Для того, щоб скористуватися сервісами WizIQ, необхідно зареєструватися на сайті http://www.wiziq.com/.

На рис. 4 наведено інтерфейс основної робочої області у WizIQ, яку ви побачите після реєстрації.

Oleksiy  $\vee$   $\heartsuit$ 

# **WizIQ**

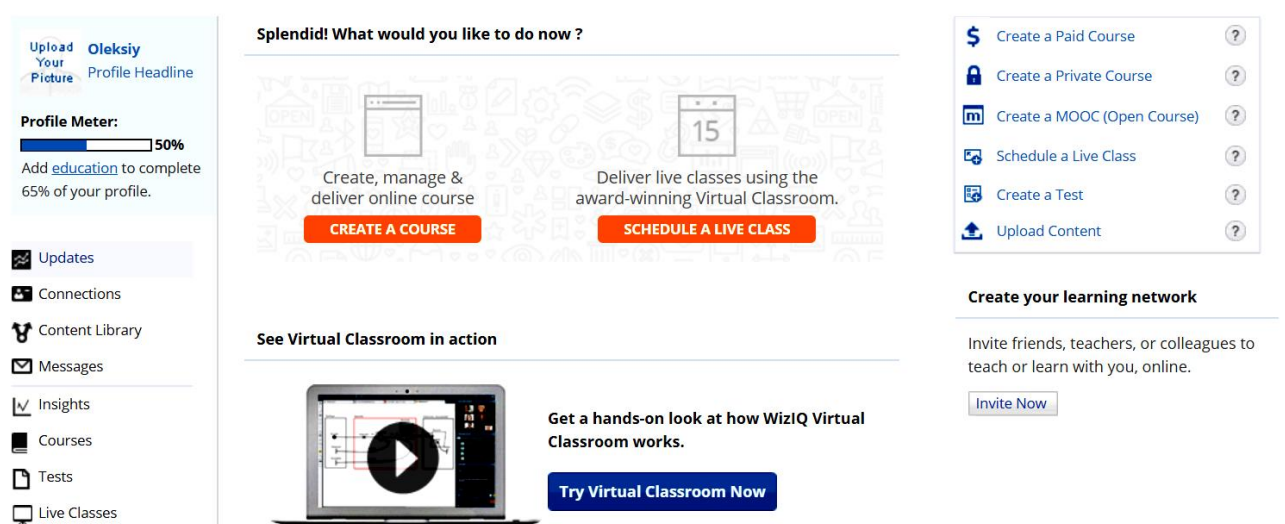

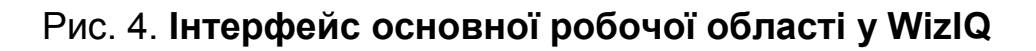

#### *Участь у вебінарі* **WizIQ**

За кілька хвилин до початку вебінара (краще, якщо ви ввійдете за 10 – 15 хвилин до початку) потрібно пройти за спеціальним посиланням, що буде відправлено заздалегідь людиною, що проводить вебінар.

Пройшовши за посиланням, ви побачите наступне вікно, у якому потрібно буде натиснути на кнопку **"Join this class"** або **"Enroll now"**. Зверніть увагу, що в цьому ж вікні ви можете побачити таку інформацію, як назва вебінара, коли він відбудеться й скільки часу залишилося до його початку, а також людину, що буде проводити вебінар. Також можна ознайомитися з відвідувачами класу та їхньою активністю. Приклад відповідного інформаційного вікна наведено на рис. 5.

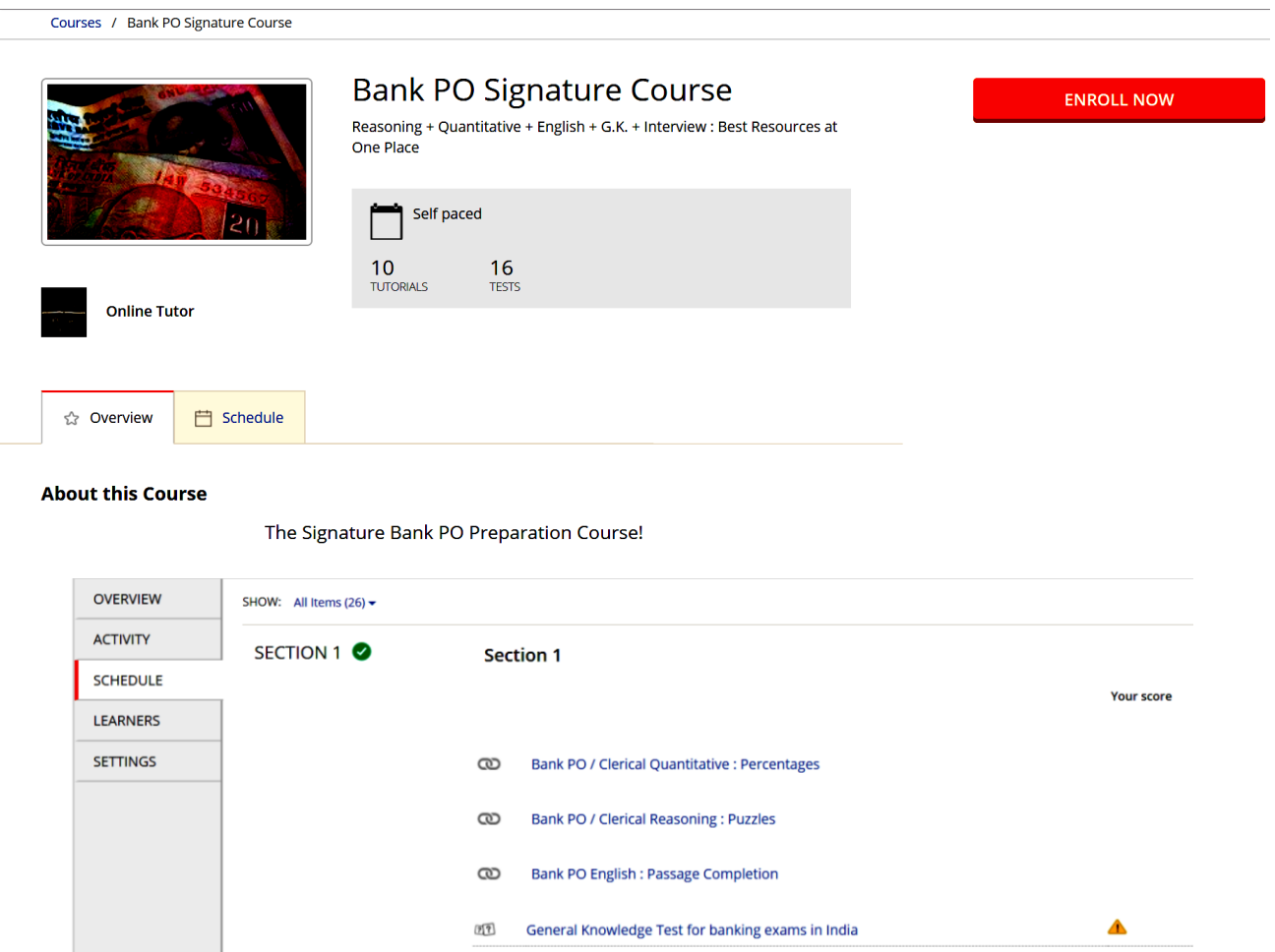

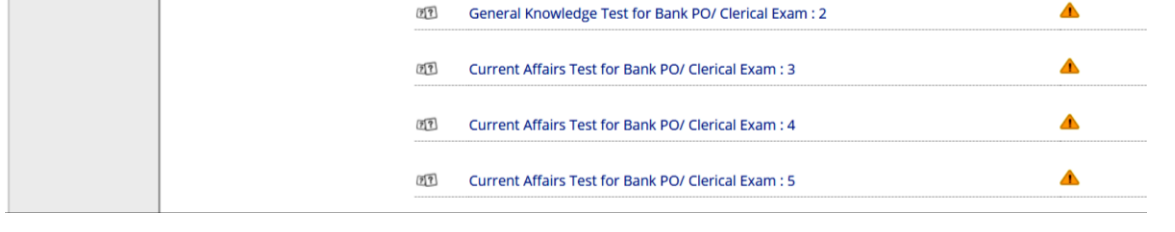

Рис. 5. **Інформаційне вікно вебінара, що проводиться**

Залишається останній крок – це **Ввійти в сам клас**, натиснувши на кнопку **"Launch Class"**. Не забудьте перевірити ваші навушники, щоб добре чути промовця. Спілкування здійснюється через чат.

Ви можете додати інформацію про себе, використовуючи профіль (Profile).

#### **Створення класу для проведення вебінара**

Далі розглянемо процедуру створення вебінара, який ви можете проводити як доповідач.

У **WizIQ** існують різні типи акаунтів зі своїми функціональними особливостями як платні, так і безкоштовні. Також можна скористатися 30-денною пробною пропозицією на кожний із платних акаунтів.

Для нашого завдання буде достатньо функціонала, безкоштовного акаунта **Academic Free.** Такі функції, як брендування, приймання платежів через **WizIQ** та спеціальну технічну підтримку залишимо для майбутніх розробок.

Водночас варто звернути увагу на такі, досить потужні функції, які будуть у вашому розпорядженні:

відвідування класу зареєстрованими користувачами;

можливість зайти й настроїти клас до початку вебінару;

місце для зберігання записів (закритих) до 10 Гб;

можливість записати й завантажити записи вебінарів – без обмежень.

**Далі розглянемо безпосередньо процедуру створення семінару.**

**1.** У меню (правий верхній кут) вибираємо пункт **Schedule a Live Class** (рис. 6).

**2.** Заповнюємо **основну інформацію** для створення класу (рис. 7). На цьому кроці також можна обрати, чи потрібен запис семінару та формат відео й обрати режим доступу відвідувачів до семінару.

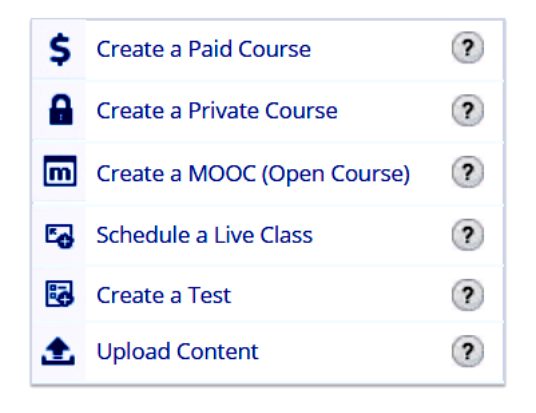

Рис. 6. **Панель управління класами**

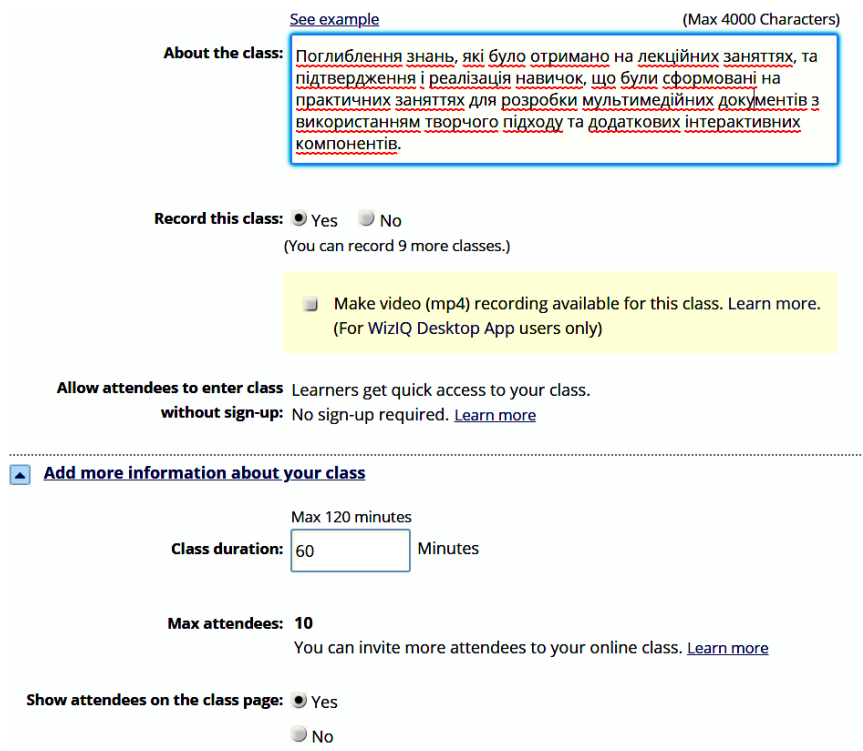

#### Рис. 7. **Основна інформація для створення класу**

На наступному екрані (рис. 8) можна редагувати множину параметрів, які були з початку використані за замовчуванням.  $M = T$ 

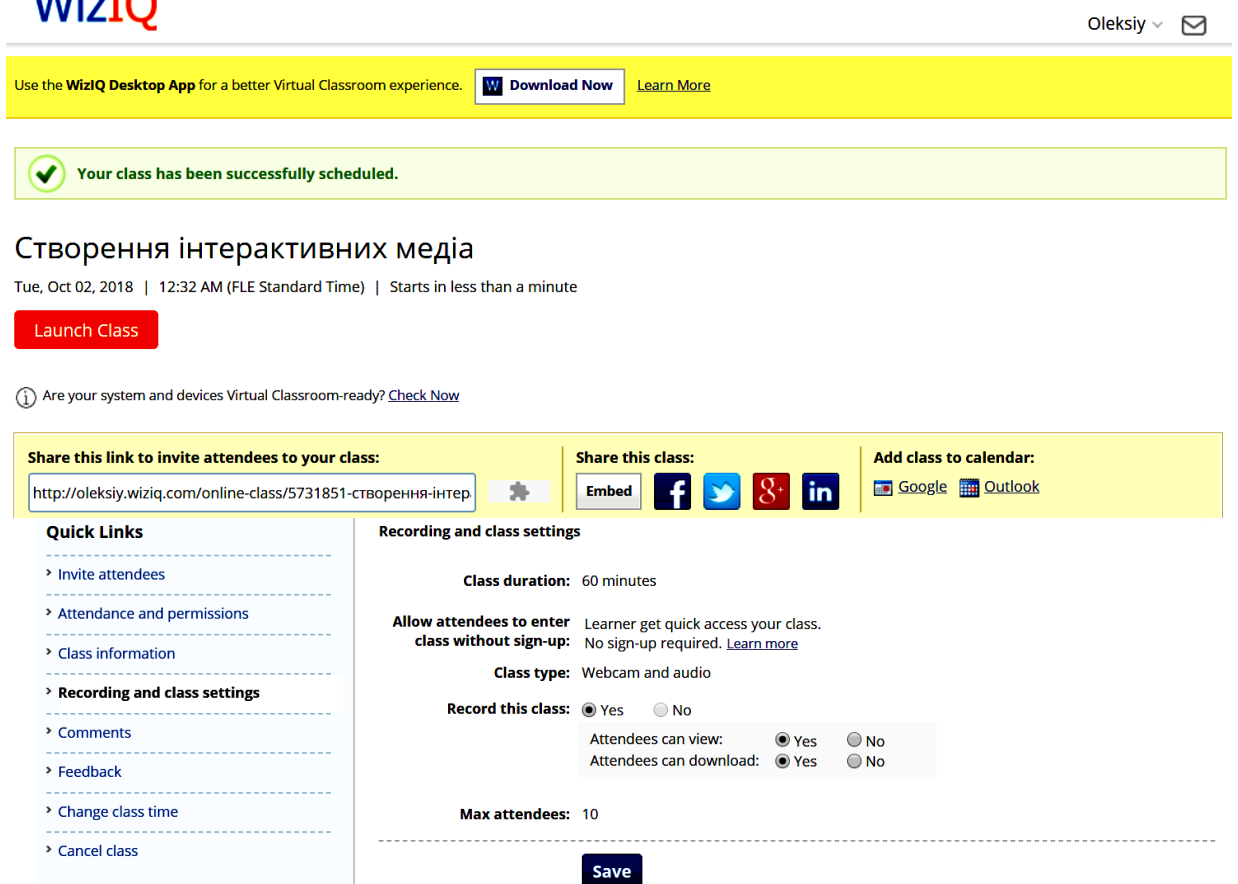

Рис. 8. **Сторінка керування й настроювання класу**

У цьому вікні можна побачити назву класу й час його проведення, посилання для відправлення інформації про вебінар у Твіттер і FaceBook, а також отримання того самого посилання на клас, яке потрібно буде відправити для слухачів перед початком вебінару.

**Launch Class** – це кнопка входу в сам клас.

Зовнішній вигляд класу з боку викладача наведено на рис. 9:

**ліва частина** – інструменти для малювання;

**ліва частина, угорі** – інструменти для вставки й завантаження інформації для проведення вебінара;

**права частина, угорі** – настроювання мікрофона й камери;

**права часина, знизу** – чат для спілкування.

Продовжуємо знайомство з **вікном для настроювання класу.**

Зліва можна побачити набір вкладок (**Quick Links**), які саме й використовуються для більш тонкого настроювання умов проведення вебінара.

**Invite Attendees –** використовується для запрошення осіб, що вже приєдналися до класу, або для запрошень електронною поштою.

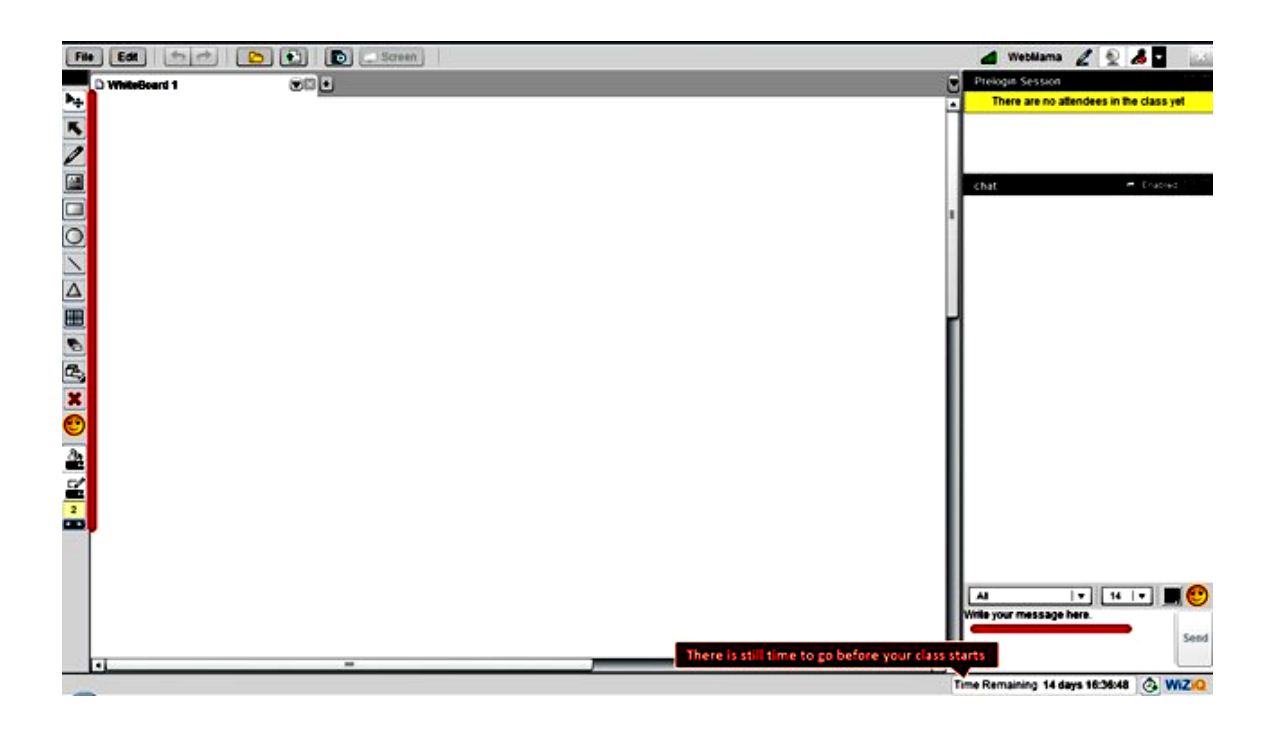

#### Рис. 9. **Зовнішній вигляд класу з боку викладача**

**Recording Permissions and Stats** – дозволяє або забороняє окремим учасникам переглядати й завантажувати аудіозаписи вебінара.

**Class Info and Keywords –** необхідно (англійською мовою) ввести ключові слова, опис вебінара, а також мову, якою буде проводитися вебінар.

**Закладку Class and Recording Settings** – настроювання тривалості вебінара, а також умов запису.

На цій вкладці використовуються такі параметри:

Тривалість вебінару (до 120 хв);

Відображення учасників у класі? Так чи ні;

Для вебінара використовувати мікрофон і камеру? Або тільки звук? Чи записувати вебінар?

Чи всі учасники можуть переглядати й завантажувати запис? Максимальна кількість учасників.

Після заповнення всіх даних натисніть на **"Save"** (зберегти).

**Comments і Feedback –** доступні для перегляду тільки після проведення вебінара.

**Вкладка Change Class Time** (рис. 10) – зміна часу проведення вебінара: дата, час, введення повідомлення для учасників.

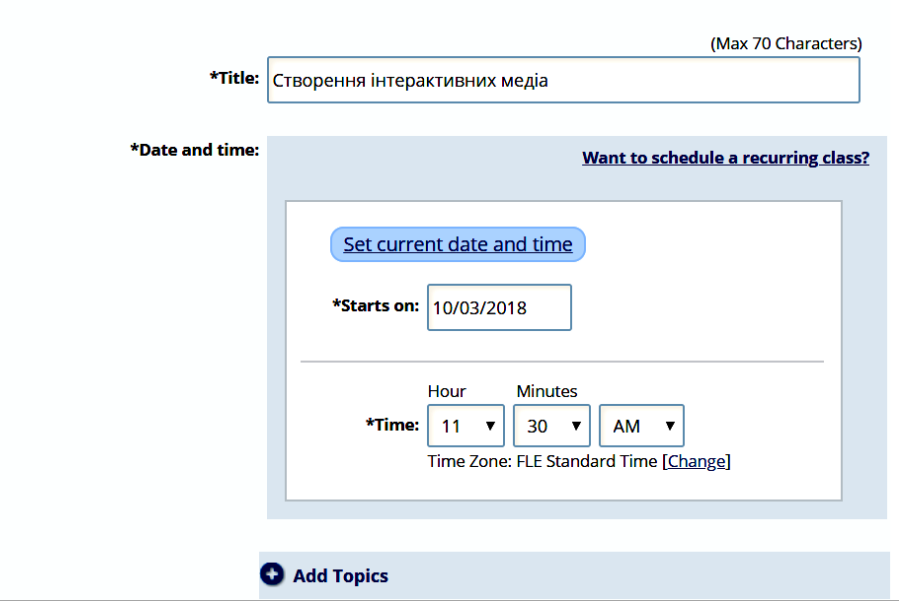

### Schedule a Class

#### Рис. 10. **Вкладка Change Class Time**

**Вкладка Cancel this Class** – скасування вебінара. Необхідно написати повідомлення для учасників і підтвердити скасування, натиснувши на **"Cancel Class"**.

Щоб подивитися всі вебінари, які ви запланували, виберіть внизу посилання з текстом **"My Classes"** (мої вебінари).

Розглянутих раніше основних функцій і параметрів настроювання буде достатньо для **проведення вебінара,** використовуючи сервіс "WizIQ".

Крім сервісів, розглянутих раніше, також слід зазначити український сервіс Webinar.ua, який поєднує в собі множину семінарів, згрупованих за тематичною спрямованістю, і пропонує своїм слухачам як платну участь в інтерактивних вебінарах, так і безкоштовні інтерактивні промовебінари й запис вебінарів (цей варіант позбавлено інтерактивної складової). Крім набору послуг для слухачів, Webinar.ua пропонує доповідачам (викладачам, тренерам) надавати свої матеріали й проводити вебінари, заробляючи на цьому певний відсоток комісійних. Вебінари на Webinar.ua надаються на основі технології Adobe Connect. Сервіс Webinar.ua містить інструменти для організації навчального процесу й планування проведення вебінарів, але не передбачає інструментів для створення нових вебінарів. На рис. 11 наведено екранну форму інтерфейсу семінару English Lite на Webinar.ua.

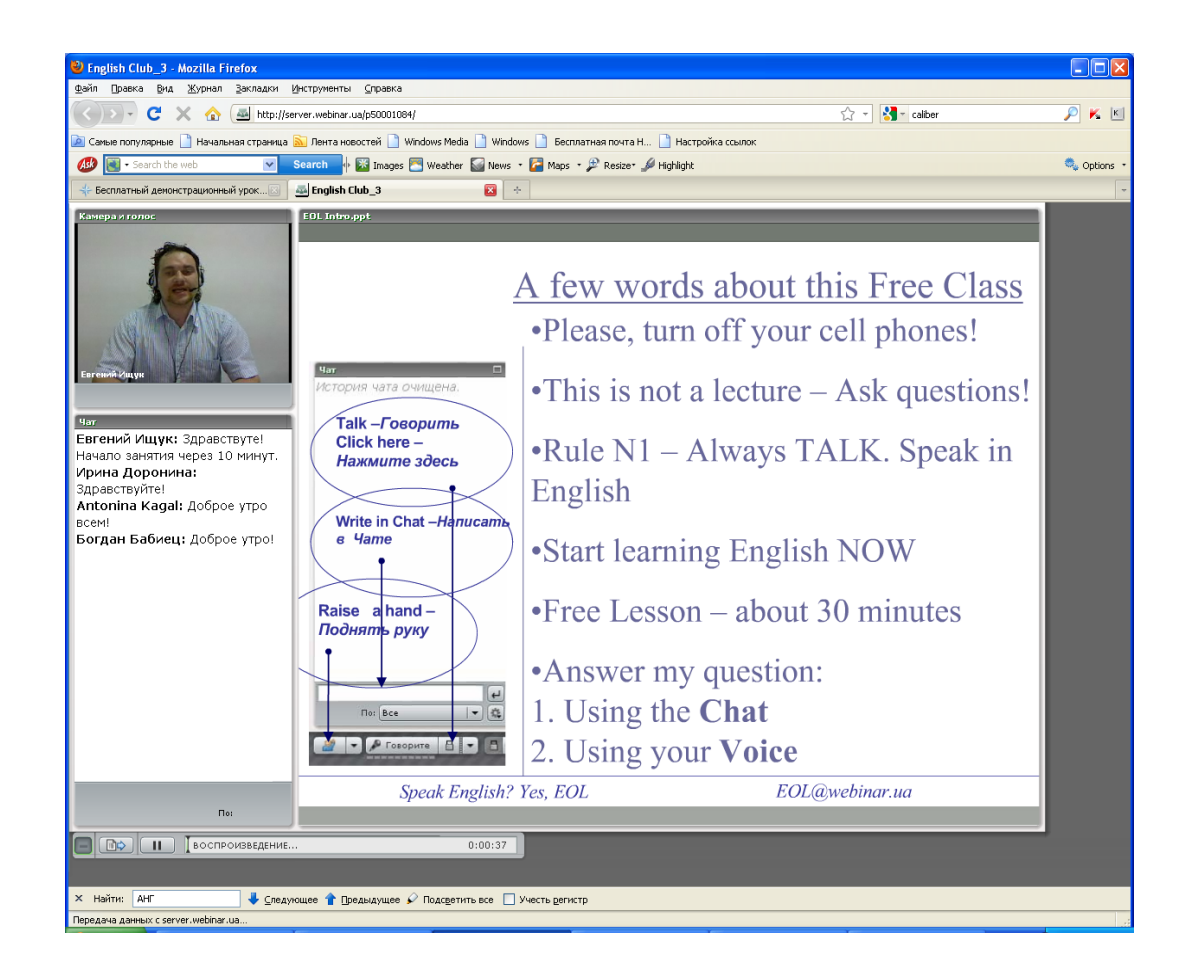

Рис. 11. **Інтерфейс семінару English Lite на Webinar.ua**

Усім, хто бажає використати творчий підхід у питанні вибору оптимальної платформи для проведення вебінарів, рекомендується переглянути додаткову інформацію, що містить огляди та рейтинги різних систем для проведення онлайн-семінарів та веб-конференцій:

#### **Завдання**

1. Зареєструватися в сервісах WizIQ і Adobe Connect.

2. Записатися на семінар, запропонований викладачем, і взяти в ньому участь.

3. Взяти участь у дискусії, що проводиться після семінару у вигляді форуму, залишити відгуки про проведений семінар.

4. Визначити тему для створення й проведення тестового семінару (як такий семінар можна вибрати одне із самостійних занять із цих методичних рекомендацій, що передбачає проведення семінару). Чітко сформулювати мету вебінара й очікуваний результат. Сформульовані тези погодити з викладачем.

5. Створити вебінар в WizIQ або Adobe Connect, наповнити його вмістом і призначити час проведення. Час попередньо погодити з викладачем.

6. Під час проведення вебінара дотримуватися регламенту й звернути увагу на активність віртуальної аудиторії.

7. Після проведення вебінара проаналізувати досягнення поставленої мети, наскільки ефективно була реалізована функція інтерактивності в спілкуванні з учасниками. Також проаналізувати відкликання, отримані від аудиторії й постсемінарські дискусії.

8. Створити звіт про проведений вебінар.

9. Проаналізувати запропонований огляд програмного забезпечення для проведення вебінарів. Визначити найбільш оптимальний сервіс. Критерії: повнота функціональних можливостей (наявність відеоконференцій, ведення програми курсів і розкладу занять, зворотний зв'язок та інтерактивне обговорення семінарів як під час проведення, так і після), спосіб поширення й використання сервісу (безкоштовно, безкоштовно з обмеженнями, розмір оплати за послуги).

10. Випробувати обраний альтернативний сервіс для проведення вебінарів, зрівняти з розглянутими WizIQ і Adobe Connect.

### **Самостійна робота 2**

# <span id="page-16-0"></span>**Створення сферичних стереоскопічних 3D-панорам із використанням додатка Google Street View**

**Мета роботи:** здобуття знань та навичок, щодо створення інтерактивних сферичних панорам із можливістю подальшого перегляду з використанням стереоскопічних окулярів віртуальної реальності.

**Об'єктом СР** є інтерактивні сферичні стереоскопічні 3D-панорами, розроблені у середовищі Google Street View.

**Предметом СР** є процес створення, редагування та розміщення в мережі Інтернет інтерактивних сферичних панорам.

**Методи для виконання СР:** розроблення контенту, розміщення та просування інформації соціальними мережами.

**У результаті виконання СР формуються такі компетентності:** створення та редагування інтерактивних сферичних панорам з використанням додатка Google Street View та смартфона або іншого мобільного пристрою. Розповсюдження отриманих панорам соціальними мережами та картографічними сервісами з GPS прив'язуванням. Використання отриманих сферичних 3D-панорам як елементів віртуальної реальності та перегляду їх за допомогою окулярів Google Cardboard.

**Нормування та вихідний контроль:** самостійна робота виконується в рамках вивчення теми 3 "Створення віртуальних турів для медіа видань і медіапрезентацій. Поняття віртуального світу"; час, необхідний для виконання, – 4 години; результат роботи – звіт щодо розроблених сферичних стереоскопічних 3D-панорам та розміщення їх у сервісі Google Street View.

**Контроль якості:** диференційований.

#### **Методичні рекомендації**

Напевно ви звертали увагу на такий спосіб подачі фотографічної інформації, як фотосфери. На сьогодні опубліковано велику кількість фотосфер, до яких можна отримати швидкий доступ за допомогою додатка Google Street View.

Фотосфери (як і звичайні фото, що ілюструють різні місця нашої планети) використовуються в Google Street View як кольорове доповнення до карт, що подано окремо від перегляду вулиць, реалізованого самою компанією Google (рис. 12). Активному поширенню цього сервісу сприяє те, що компанія Google забезпечує всіх охочих зручним інструментом для створення фотосфери, а користувачі цього сервісу самостійно створюють і розміщують в Інтернет свої роботи з використанням GPS прив'язки до місця, де панорама була зроблена. Фактично, компанія Google отримує в своє розпорядження величезну армію фотокореспондентів, готових забратися в найцікавіші та часом віддалені місця нашої планети, щоб поділитися своїми враженнями.

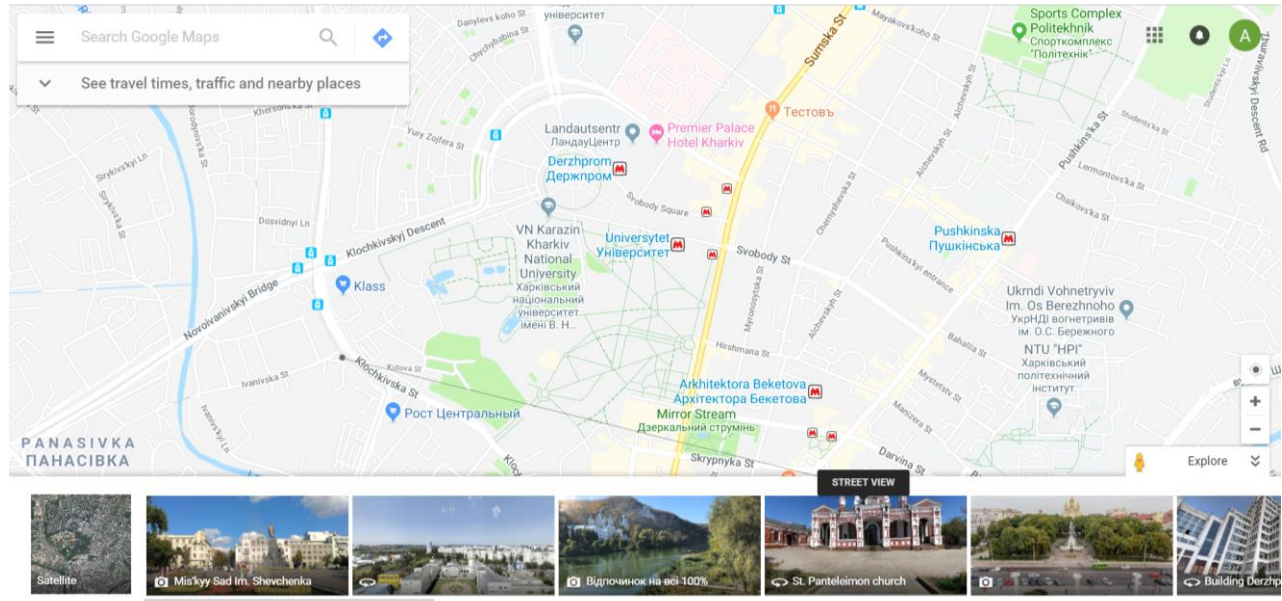

### Рис. 12. **Фотографії і фотосфери з географічною прив'язкою в Google Maps**

Для самостійного створення фотосфери знадобиться додаток Google Street View (Перегляд вулиць), встановлений на Android або iOS сумісний пристрій (рис. 13).

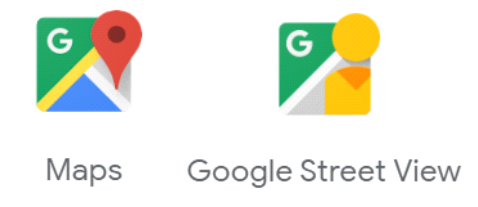

#### Рис. 13. **Логотипи сервісів Google Maps і Google Street View**

Додаток Google Street View має інтуїтивно зрозумілий інтерфейс і містить у своєму складі всі необхідні інструменти не тільки для створення якісних сфер, а й їхнього об'єднання в 3D-тури, розміщення на Google картах, можливість поділитися інформацією в соціальних мережах і месенджерах. Для авторів сфер передбачений інструмент для ведення докладної статистики і ранжування активності. На основі статистичних даних сервіс Google Street View аналізує активність користувачів у різних географічних областях і порівнює її з повнотою покриття сфери як своєї розробки так і призначеної для користувача. Результатом такого аналізу є запрошення Google Street View в розділі "враження до додавання сфер", знятих в найцікавіших місцях із погляду потенційних користувачів.

Також Google Street View пропонує різні режими для перегляду сфер і 3D-турів. Це може бути звичайний режим перегляду з керуванням за допомогою сенсорного екрана мобільного пристрою або мишки комп'ютера; режим перегляду на екрані мобільного пристрою з управління за допомогою вбудованого гіроскопа і стерео, тривимірне уявлення сфер, що переглядаються за допомогою смартфона й окулярів Google Cardboard як елементів віртуальної реальності (рис. 14).

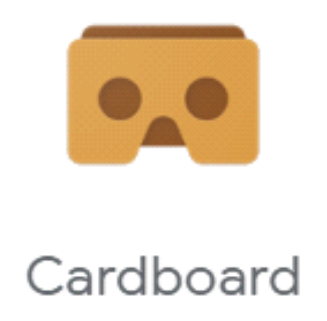

#### Рис. 14. **Логотип Google Cardboard**

Для створення нової сфери необхідно натиснути кнопку зі значком камери в правому нижньому куті екрана (рис. 15) програми та вибрати один з режимів створення (рис. 16). Це може бути або створення сфери за допомогою зовнішньої сферичної камери, імпортування раніше створеного матеріалу з галереї смартфона чи з Google Фото або створення сфери за допомогою вбудованої в смартфон камери.

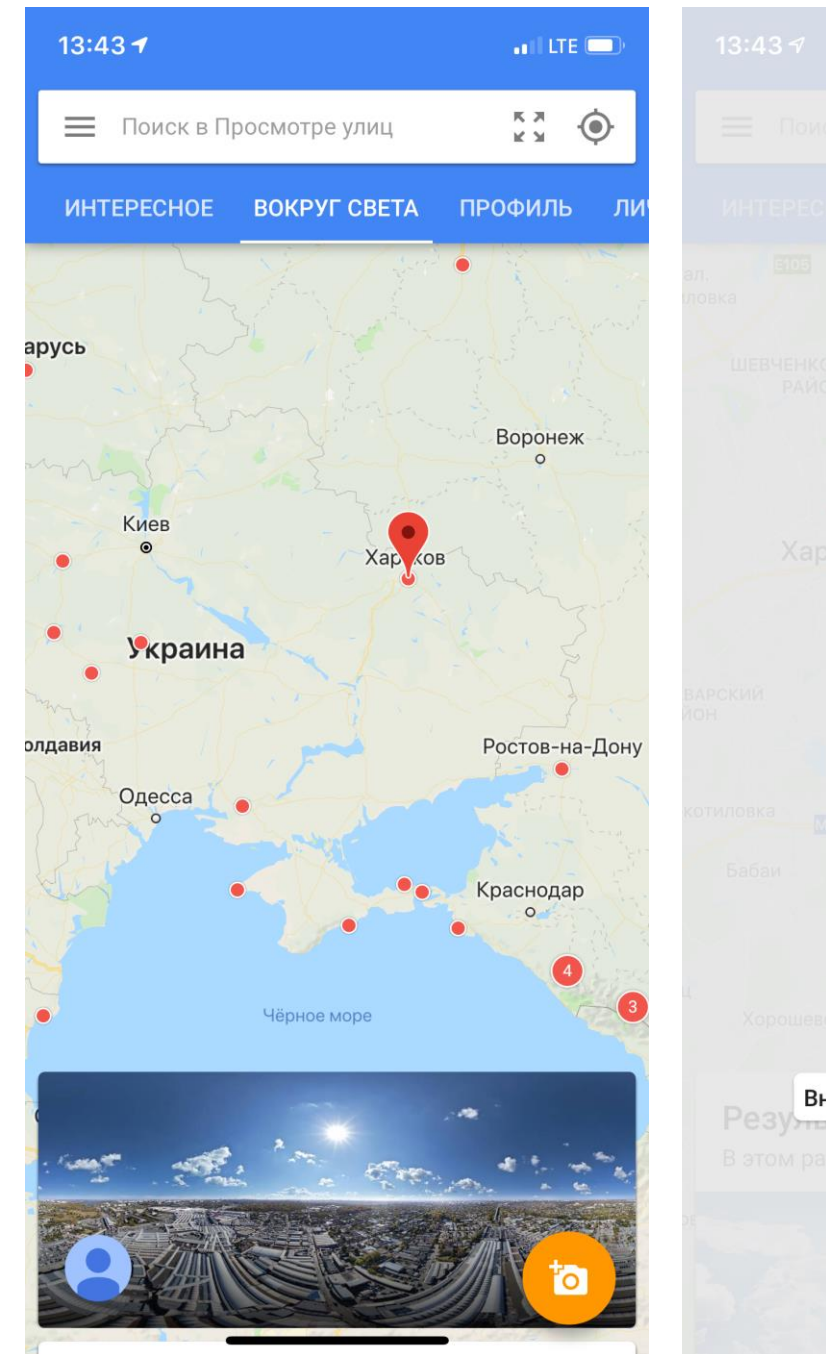

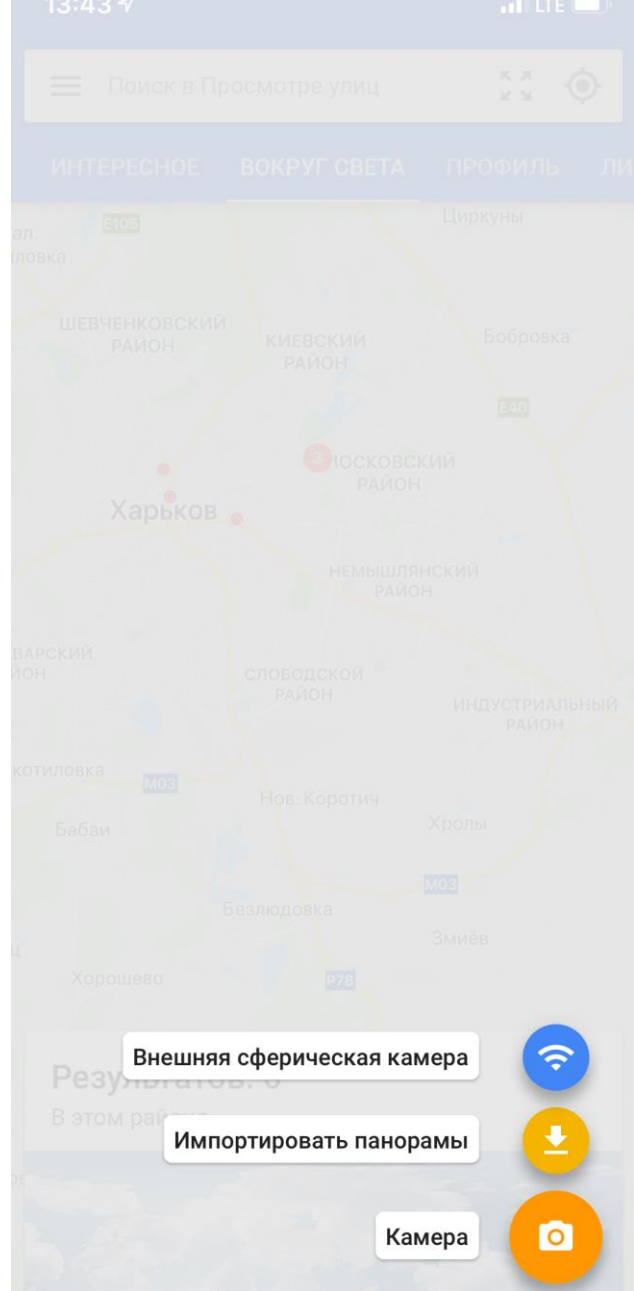

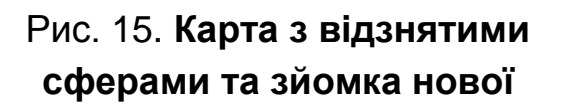

### Рис. 16. **Вибір інструмента для створення сфери**

Розглянемо останній варіант. Користувачеві пропонується зручний інструмент, у процесі користування яким додаток підказує, які фото ще необхідно зробити, щоб не залишилося непокритих областей (рис. 17). Достатньо або послідовно, або в довільному порядку поєднувати коло, яке буде показувати умовний центр фокусу з помаранчевим колом, які позначають центри областей, що необхідно сфотографувати. Після того, як усі області будуть відзняті, прогрес бар, що знаходиться в правій центральній частині екрана буде повністю пофарбований і перетвориться в зелену область із галочкою по центру (рис. 18).

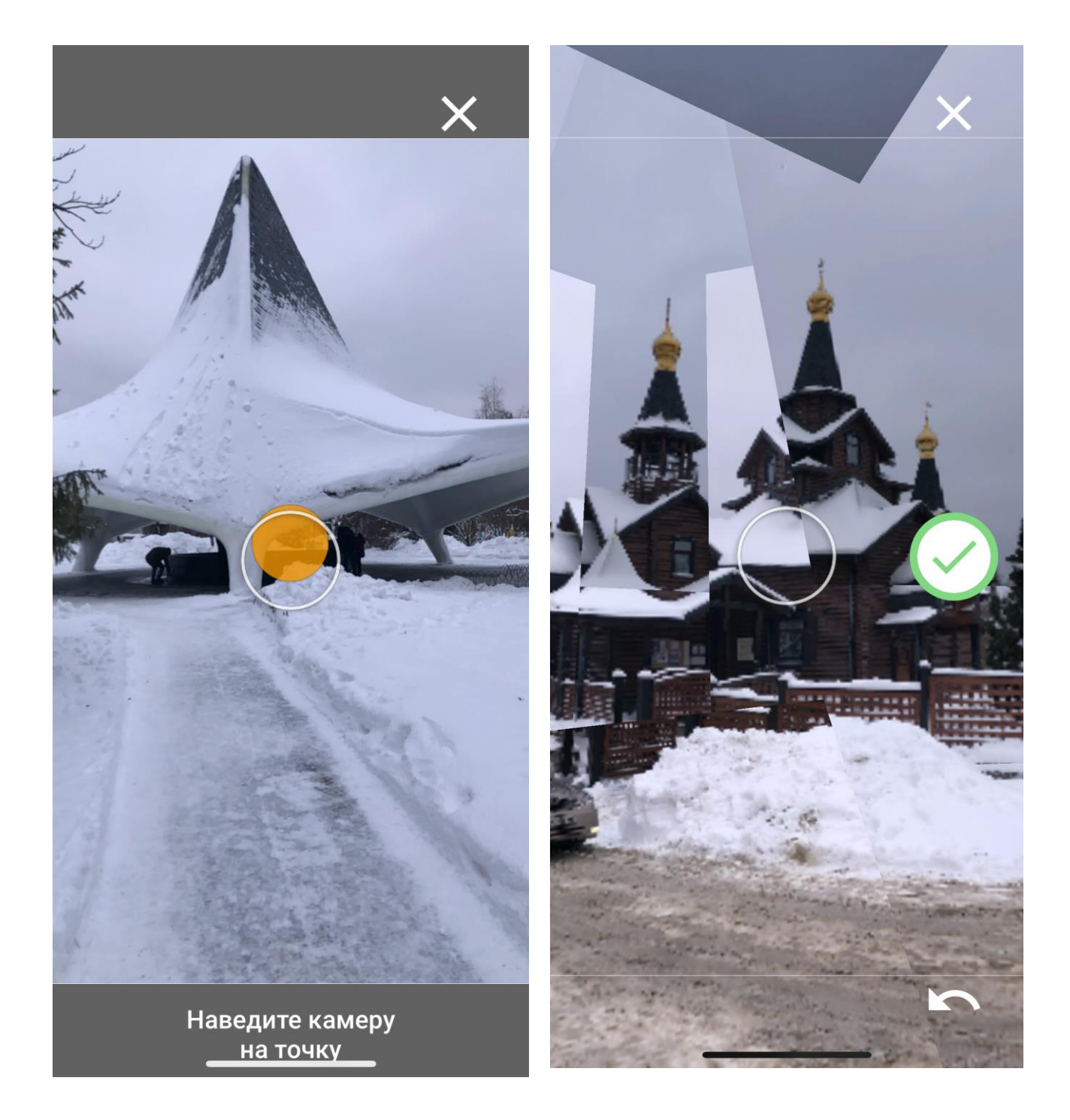

Рис. 17. **Зйомка нової сфери з використанням інструменту суміщення**

Рис. 18. **Завершення процесу зйомки нової сфери**

Після того як сфера сформована, вона буде збережена в розділі "Личное" (рис. 19). У розділі "Впечатления" користувачеві пропонується список місць, для яких, на думку Google, потрібні панорами (рис. 20).

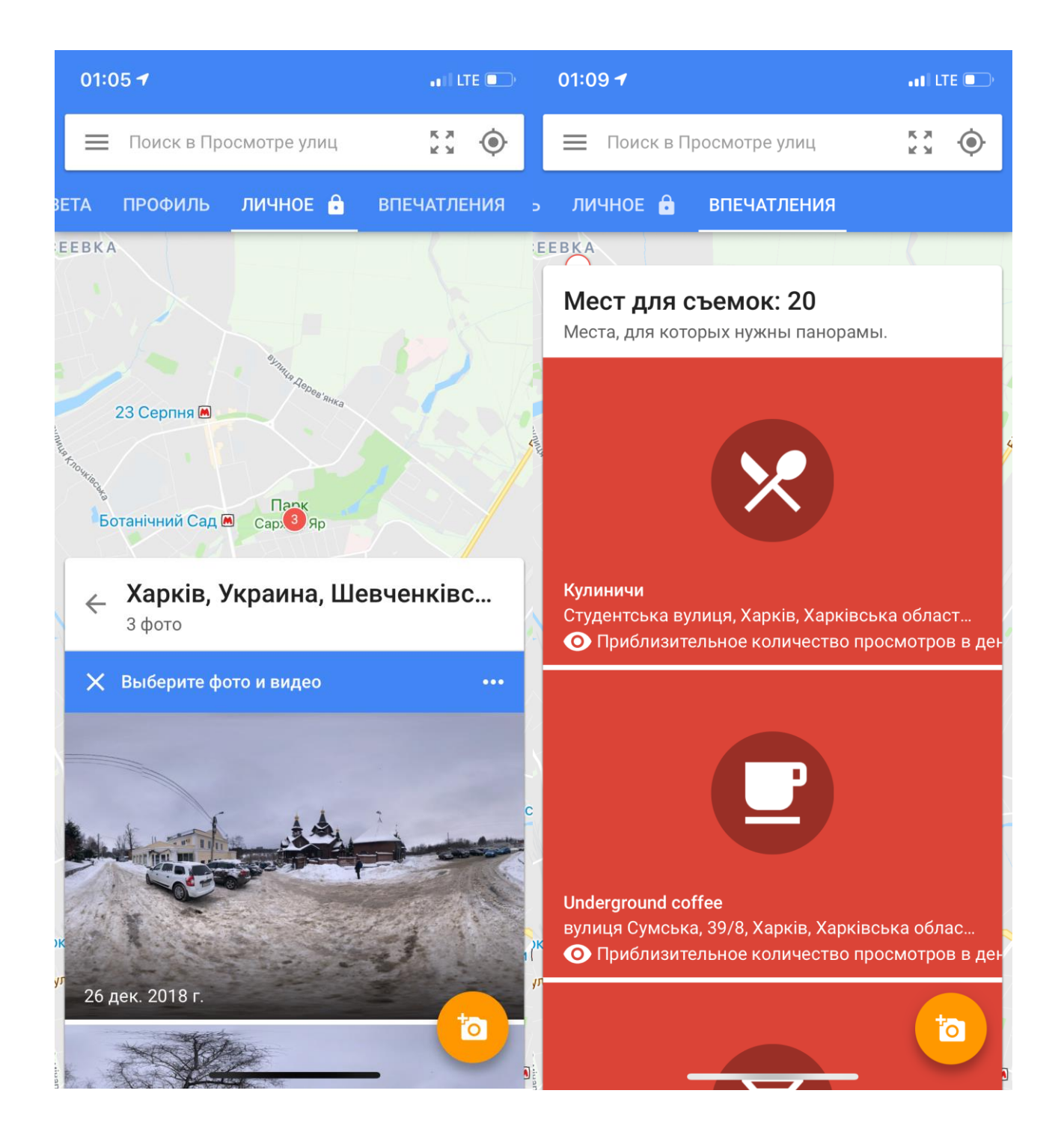

### Рис. 19. **Перегляд сфер у розділі "Личное"**

Рис. 20. **Запропоновані місця для зйомок сфер у розділі "Впечатления"**

Отримані панорами можна переглядати в одному з описаних раніше режимів. На рис. 21 наведено екран із переглядом сфери "Сфера з використання стерео режиму та Google Cardboard".

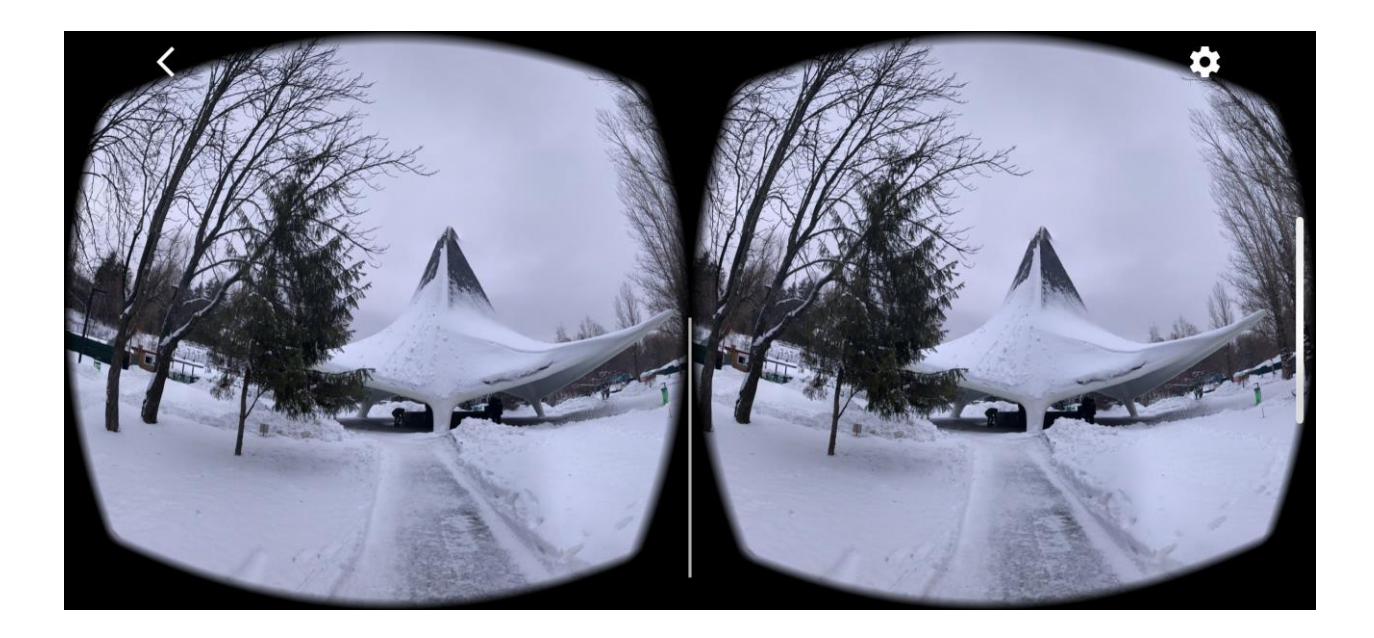

### Рис. 21. **Перегляд сфери з використанням стерео режиму та Google Cardboard**

Далі сферу можна опублікувати з відповідною географічною прив'язкою в Google Street View (рис. 22). Після того, як буде знято кілька сфер, їх можна об'єднати в 3D-тур за допомогою відповідного інструменту.

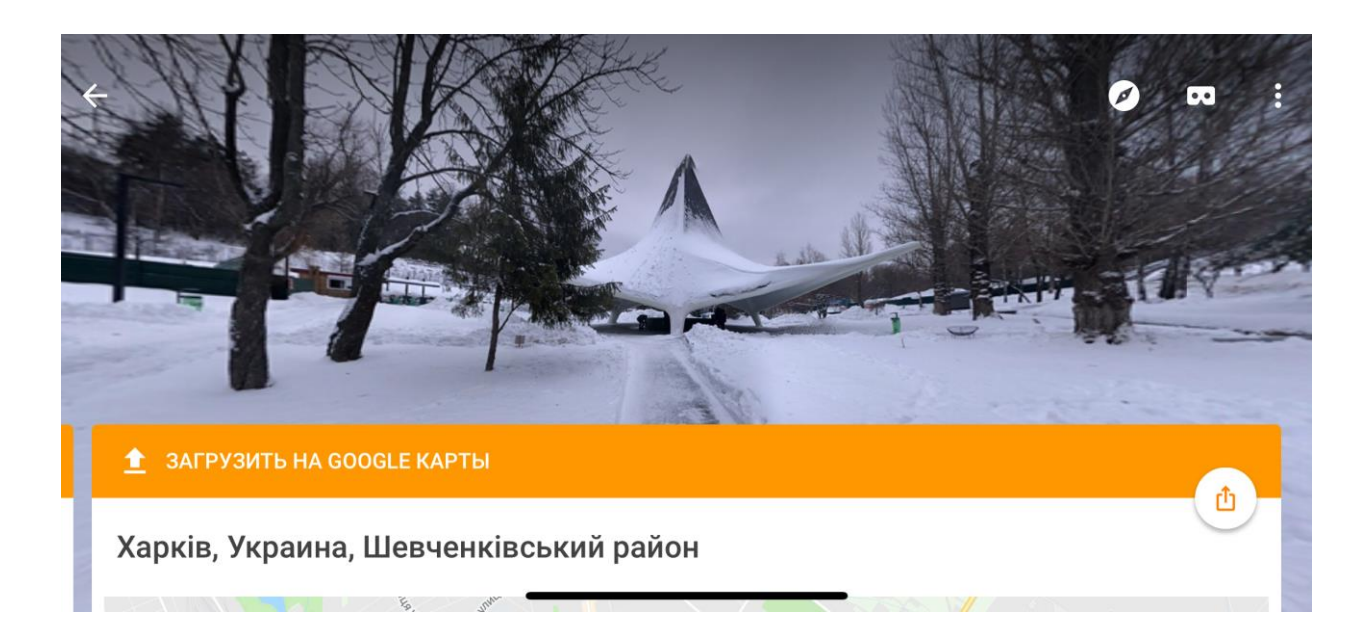

Рис. 22. **Перегляд сфери та завантаження її в Google Maps**

Визначте місця, для яких ви будете знімати сфери. Можна скористатися такими рекомендаціями:

1. Вибирайте локації, розташовані далеко від проїжджої частини, тому що проїжджа частина більшості великих міст і так добре опрацьована і запропонована для перегляду в Google Street View. Це можуть бути парки, сквери та влаштовані на їхній території постійні експозиції та виставки; музеї і виставки під відкритим небом; артоб'єкти та інші культурні заклади.

2. Для обраного об'єкта зробіть 3 – 4 сфери. Протестуйте отриманий результат на своєму смартфоні. Спробуйте скористатися стереорежимом і пристроєм, аналогічним Google Cardboards.

3. Опублікуйте отримані сфери з географічною прив'язкою в Google Street View і об'єднайте їх у 3D-тур.

## **Самостійна робота 3**

## <span id="page-23-0"></span>**Медіамоніторинг із використанням інструменту Google Alerts**

**Мета роботи:** здобуття знань та навичок щодо реалізації моніторингу різних видів медіавидань, що базується на розроблення оповіщень сервісу Google Alerts.

**Об'єктом СР** є оповіщення, що було реалізовано з використанням сервісу Google Alerts.

**Предметом СР** є процес створення оповіщень та аналіз отриманої інформації для виконання моніторингу медіа.

**Методи для виконання СР:** аналіз та синтез, агрегація даних, календарне планування, розроблення контенту.

**У результаті виконання СР формуються такі компетентності:** вміння розробляти оповіщення сервісу Google Alerts, аналізувати інформацію, отриману за його допомогою, та вміння виконувати моніторинг інтерактивних медіа.

**Нормування та вихідний контроль:** самостійна робота виконується в рамках вивчення теми 5. "Використання технології RSS для створення інтерактивних веб-сайтів"; час, необхідний для виконання, – 4 години;

результат роботи – звіт щодо виконаного завдання з моніторингу даних із медійних джерел.

**Контроль якості:** диференційований.

#### **Методичні рекомендації**

Кожного дня у різноманітних медійних виданнях на сайтах новин з'являться безліч різноманітної інформації. Асинхронність появлення інформації та можливість подання тієї ж самої новини у декілька іншому вигляді часто призводить до хаосу інформаційного простору і може стати досить складною перешкодою до отримання якісних даних користувачами.

Із вирішенням описаних раніше проблем успішно справляються наприклад, агрегатори, які містять новини, такі як: Google News, HuffPost, Fark та інші, також існує множина онлайн рідерів фідів, які містять новини, серед яких такі: Bloglines, Feedly, Inoreader, Facebook News Feed, Flipboard, Digg, News360, My Yahoo!, які також дозволяють вирішувати коло аналогічних завдань. Але, навіть використовуючи агрегатор, часто користувачеві дуже важко зорієнтуватися у просторі, які містять новини, також слід відзначити що більшість завдань передбачає не наскрізний аналіз усього медійного простору, а відстеження деяких тематик, новин або тенденцій змін у певних процесах. Тобто, більш цікавими у цьому сенсі є інструменти, що дозволяють вирішувати завдання медійного моніторингу. До таких сервісів можна віднести Google Alerts (рис. 23). Це засіб, що дозволяє створювати сповіщення, що сповістить вас певним чином, коли у медійному просторі з'явиться інформація, що буде вам корисною.

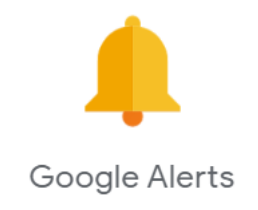

#### Рис. 23. **Логотип сервісу Google Alerts**

Для створення сповіщень використовується онлайн-інтерфейс (рис. 24), доступ до якого можна отримати, використовуючи веб-портал Google зі стандартною аутентифікацією.

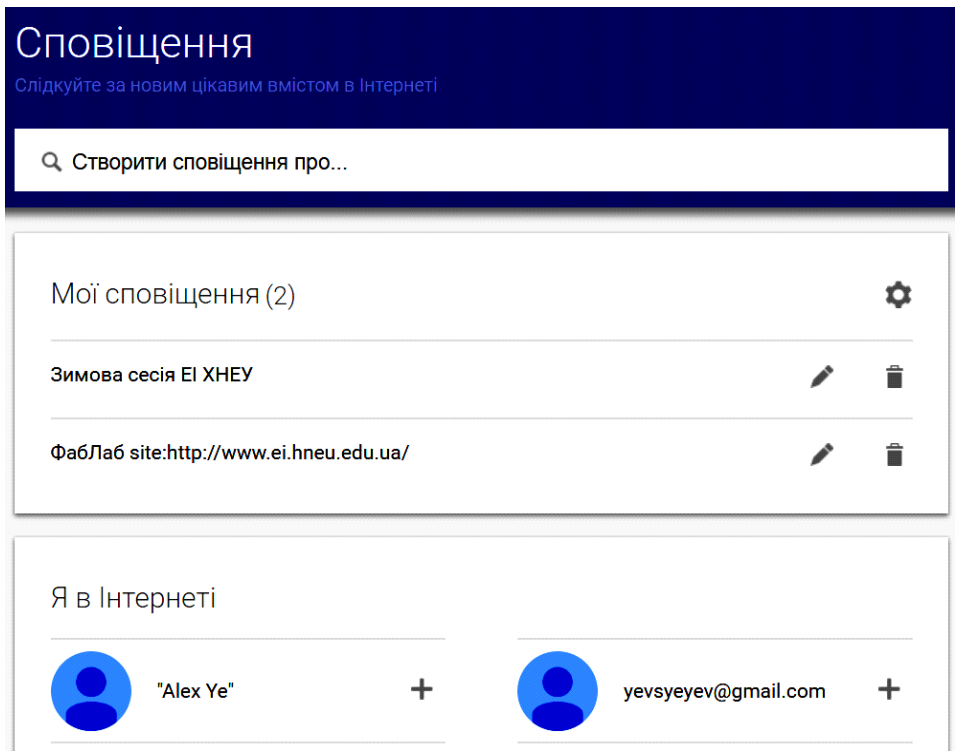

Рис. 24. **Створення нового сповіщення та список для перегляду наявних**

Сповіщення будується як пошукова фраза з додаванням множини параметрів, що за своїм синтаксисом схожі до пошукових фраз Google (рис. 25).

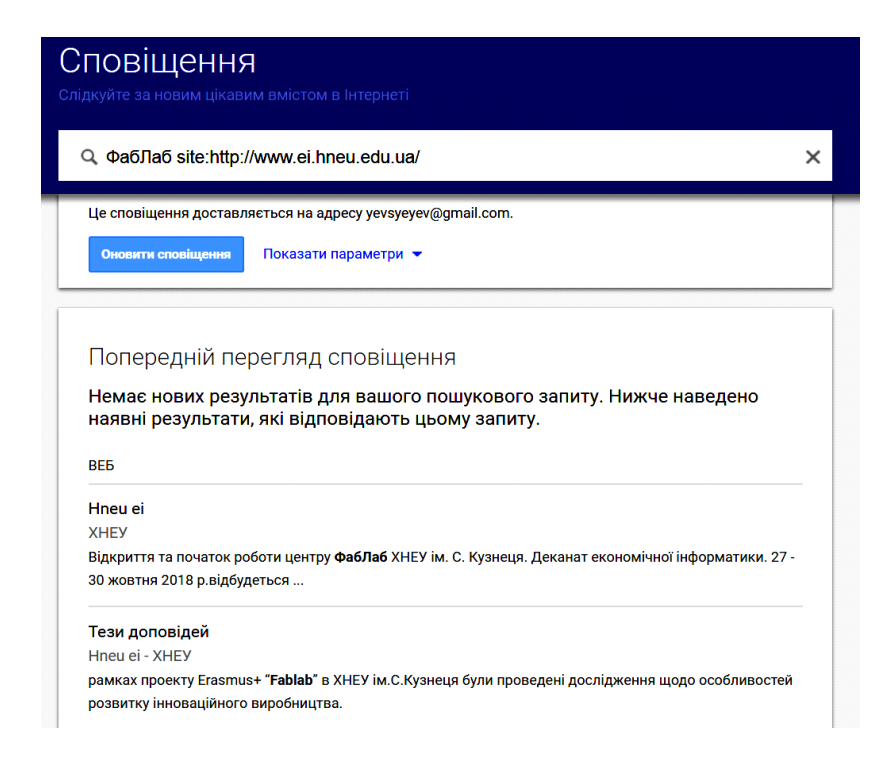

#### Рис. 25. **Редагування сповіщення**

Також можна редагувати множину додаткових параметрів, що містяться у веб-формі (рис. 26).

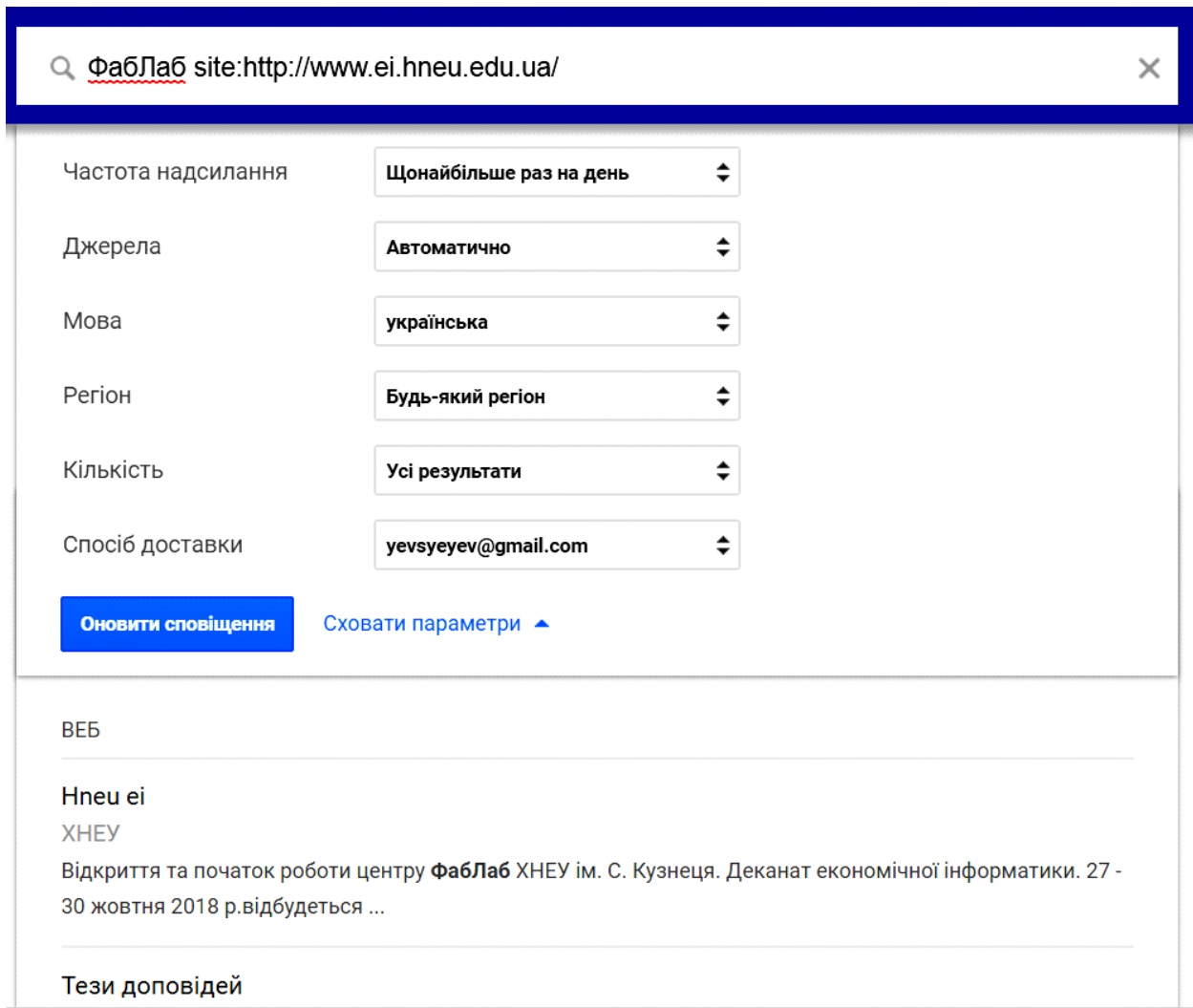

#### Рис. 26. **Настроювання параметрів сповіщення**

Серед цих параметрів слід відзначити такі:

1. Частота відправки – як часто вам необхідно перевіряти, створене вами сповіщення. Існують варіанти: "сразу же" (ви отримаєте лист відразу після появи нової інформації), "Максимально раз в день" і "Максимально раз в неделю". У випадку з варіантом "Максимально раз в день" повідомлення будуть приходити в той же час доби, на який ви зробили настройки.

2. Джерела – тут вибирається контент, серед якого Google Alerts буде шукати нову інформацію на цікаву для вас тему.

3. Варіанти обраного контенту наведено на рис. 27.

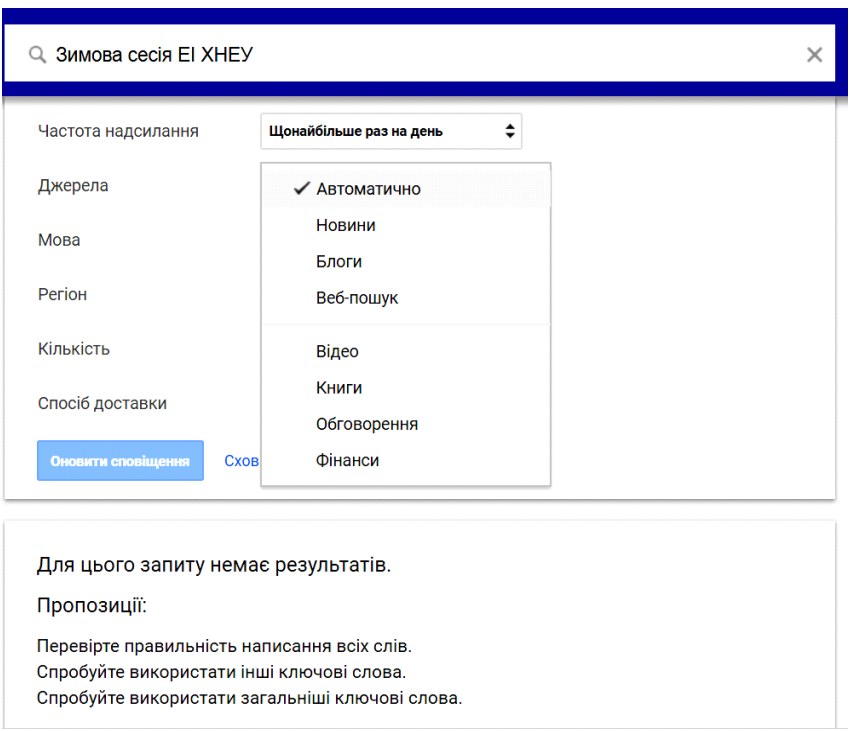

#### Рис. 27. **Варіанти контенту, який можна обирати**

4. Мова і регіон – можна вибрати мову контенту, який буде відслідковуватися, а також країни, контент яких вас цікавить.

5. Кількість – вибирається обсяг інформації, яку ви готові обробляти надалі, залежно від якості відібраних результатів.

6. Спосіб доставки – можна вибрати або адресу електронної пошти, на яку буде приходити повідомлення, або вибрати опцію, яка дозволить створювати RSS фід із результатами запиту.

Розглянемо більш детально оператори Google, які можна використовувати у сповіщеннях Google Alerts:

1. Лапки – дозволять зробити запит у строго обмеженій формі – необхідна послідовність слів і відповідні словоформи:

"Розклад зимової сесії"

2. Знак + вказується перед словом без пробілу, і дозволяє шукати слово в ідентичному вигляді (словоформи):

обрана +професія.

3. Знак "мінус" дозволяє вилучити матеріали, в яких разом із запитуваною фразою присутнє задане слово

знахідки–минулого.

4. Оператор site: можна використовувати для обмеження пошуку на певному веб-сайті або доменній зоні:

зимова сесія site:http://www.hneu.edu.ua.

5. Оператор OR – логічне або, дозволяє отримувати результати за однією з умов запиту:

ФабЛаб site:http://www.hneu.edu.ua/ OR

site:https://www.linkedin.com.

6. Оператор \* – замінює будь-яке слово, можна замінити невідоме (відсутній фрагмент):

ФабЛаб site:http://\*.edu.ua.

Приклади корисних сповіщень Google Alerts.

Сповіщення про нове зворотне посилання на ваш веб-сайт (або згадка про ваш веб-сайт):

[https://www.hneu.edu.ua/\\*](https://www.hneu.edu.ua/*) -site:www.hneu.edu.ua.

Відстеження згадок про ваш проект у соціальних мережах (поява нових роликів на You tube і т. д.):

Hneu.edu.ua {site:facebook.com OR site:twitter.com OR site:digg.com

OR site:delicious.com OR site:plus.google.com OR site:vk.com OR site:reddit.com}

Відстеження спам повідомлень на своєму блозі або форумі: Casino OR Viagra OR Ставки на спорт site:https://www.hneu.edu.ua.

Відстеження плагіату:

" Давайте докладніше розглянемо завдання протидії

несанкціонованого копіювання матеріалів наукових статей ".

#### **Завдання**

1. Сформулюйте постановку завдання медіамоніторингу, яку доцільно вирішити за допомогою сповіщення Google Alerts. Це завдання має бути пов'язано з вашим веб-порталом інтерактивних медіа, рекомендується відслідковувати інформацію на форумах, блогах, соціальних мережах. Це доцільно робити через динамічності змін до подібних сферах і можливості самостійно додавати контент для здійснення перевірки отриманого сповіщення.

2. Розробіть сповіщення в середовищі Google Alerts і протестуйте його. За необхідності додайте необхідний контент на досліджувані ресурси для тестування сповіщення.

3. Розширте та видозмініть функціонал вашого сповіщення за рахунок операторів і засобів настройки Google Alerts.

4. На основі отриманого матеріалу оформіть звіт.

# <span id="page-29-0"></span>**Змістовий модуль 2 Створення веб-сайтів з інтерактивними компонентами**

# <span id="page-29-1"></span>**Самостійна робота 4 Розподілене розроблення веб-сайту портфоліо з результатами самостійної роботи**

**Мета роботи:** набуття навичок щодо колективного розподіленого створення веб-сайту з використанням інструменту Google sites.

**Об'єктом СР** є веб-сайт з інтерактивними елементами, що містить результати виконаної самостійної роботи.

**Предметом СР** є процес створення, редагування та розміщення контенту колективом авторів.

**Методи для виконання СР:** аналіз та синтез, агрегація даних, календарне планування, розроблення контенту.

**У результаті виконання СР формуються такі компетентності:** створення веб-сайту за найкоротший час із використанням інструмента Google sites, планування роботи в колективному проекті та розподілення ролей; подання виконаної роботи у вигляді портфоліо.

**Нормування та вихідний контроль:** самостійна робота виконується в рамках вивчення теми 8. "Інтерактивні медіаелементи веб-порталу"; час, необхідний для виконання, – 4 години; результат роботи – звіт щодо колективно розробленого веб-сайту портфоліо з результатами самостійної роботи.

**Контроль якості:** диференційований.

#### **Методичні рекомендації**

Достатньо часто, в сучасних умовах перед медіарозробниками постає завдання демонстрацій результатів виконаної колективної роботи за найкоротший час для загального огляду та оцінювання. Вирішенням такого завдання може стати веб-сайт, виконаний у вигляді портфоліо, але на шляху завданню, яке можна вважати простим на перший погляд, з'являється цілий ряд стримувальних факторів і обмежень. Незважаючи на обмеженість часових і матеріальних ресурсів, необхідно виділити з числа розробників людей, що володіють достатніми знаннями для розроблення інтерактивного мультимедійного веб-сайту, людину, яка б спланувала колективну роботу, збирала розроблені матеріали у своїх колег, погоджувала з ними форми подання та додавала контент на розроблений веб-сайт. У разі потреби внесення ряду змін і коригувань вибудувана "вертикаль" управління буде тільки знижувати ефективність колективної роботи і вимагатиме ще більших зусиль для підтримки цілісності та актуальності проекту і контролю версій.

Вирішити описану раніше проблему дозволить використання інструмента Google sites для колективного розроблення веб-сайту, наповнення його контентом і підтримкою цілісності й актуальні інформації, що зберігається. З огляду на те, що виконані в рамках цієї навчальної дисципліни результати самостійної роботи є інтерактивними мультимедійними елементами, реалізованими в тому числі за допомогою технологій Google, для їхньої інтеграції в єдине ціле у вигляді портфоліо буде ефективно використовувати Google sites(рис. 28).

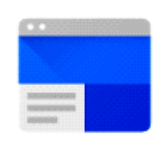

**Sites** 

#### Рис. 28. **Логотип сервісу Google Sites**

Переваги інструмента Google sites.

Командна робота – можливість ефективної колективної праці з розроблення проекту та наповнення його контентом.

Інтеграція з Google-сервісами – пропонується використовувати безліч інтерактивних елементів (форми, таблиці, презентації, карти, фотогалереї, відеоподкасти, графіки), які можуть бути пов'язані безпосередньо з Google Drive;

Простота використання – не потрібні знання програмування, з процесом створення сайту можна розібратися менш ніж за 30 хвилин.

Інтуїтивно зрозумілий інтерфейс – запропонований інтерфейс перегукується з іншими сервісами Google і дозволяє налаштовувати елементи дизайну і швидко додавати різні складні мультимедійні елементи до складу розроблюваного веб-сайту.

Адаптивність перегляду сайту – розроблений веб-сайт буде відмінно адаптуватися для перегляду за будь-якої роздільної здатності як на стаціонарних, так і мобільних пристроях.

Привабливий дизайн веб-сайту – надаються великі можливості як з використання стандартних заготовок для елементів дизайну, так і їхньої кастомізації і використання власного контенту.

Для реалізації поставленого завдання необхідно виконати завдання, що наведено далі.

Для доступу до інструмента Google Sites достатньо скористатися стандартною аутентифікацією Google.

Основний екран містить проекти, розроблені в рамках Google Sites (рис. 29).

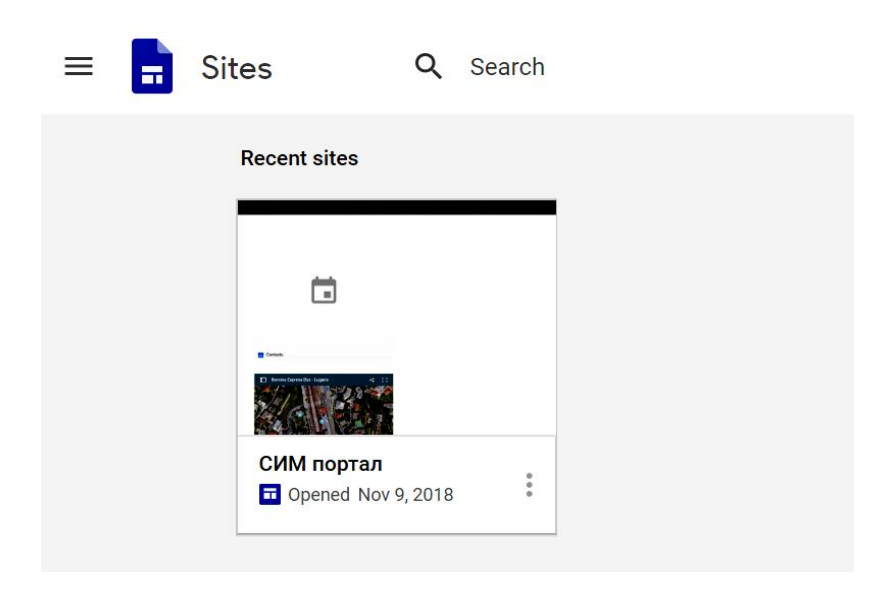

Рис. 29. **Основне вікно Google Sites**

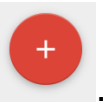

Для додавання нового проекту використовуйте кнопку .

Робота щодо розроблення веб-сайту відбувається в режимі інтерактивного конструктора (рис. 30).

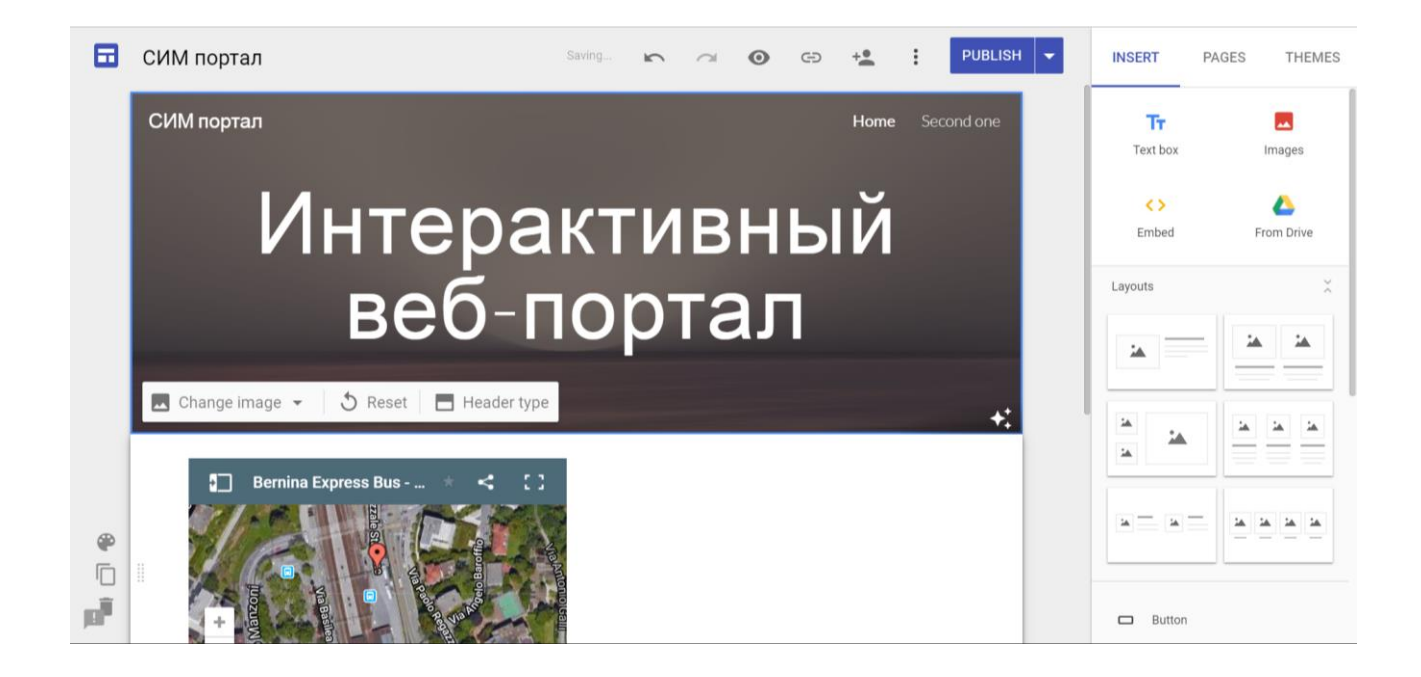

Рис. 30. **Режим конструктора веб-сайту**

Інтерфейс панелі інструментів поділений на три основні вкладки:

1. Insert – управління компонентами веб, як статичними, так й інтерактивними.

2. Pages – додавання нових сторінок у ваш веб-сайт і управління ними.

3. Themes – вибір теми і додаткова настройка.

У розділі Insert розробник може додавати текст, зображення, вбудовані компоненти і код, а також різні дані з Google Drive. Причому можна скористатися як власним Google Drive, так і командними, а також і даними, які надані для можливого використання для цього облікового запису Google.

Можна вибирати шаблони для розташування інформації на сторінках.

Також розробникові пропонується скористатися цілою низкою інтерактивних елементів, що вбудовуються (рис. 31).

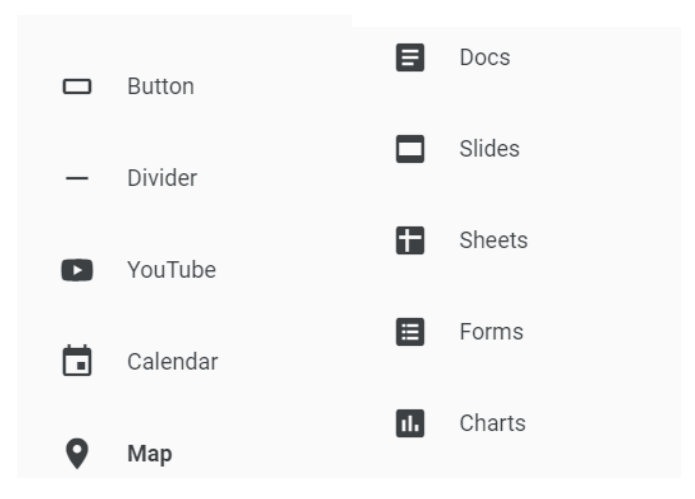

#### Рис. 31. **Інтерактивні елементи Google Sites, що вбудовуються**

На основному екрані розробнику пропонується скористатися попереднім переглядом, отримати посилання на розроблювальний веб-сайт і скористатися інструментом для просування в соціальних мережах. Розробник також може налаштувати різні параметри публікації і безпосередньо перейти до розміщення свого сайту.

#### **Завдання**

1. Створіть групу розробників у складі трьох осіб.

2. В наявному обліковому записі Google перейдіть до сервісу Google sites і створіть там проект.

3. Розподіліть ролі розробників веб-сайту портфоліо і сплануйте колективну роботу. Назвіть основні функції, які необхідно передбачити.

4. Створіть веб-сайт, спроектуйте його структуру, розробіть дизайн.

5. Створіть розділ портфоліо з 3D-туром і сферами, наповніть його контентом і підтримуйте в актуальному стані.

6. Створіть розділ портфоліо з формами для проведення опитувань і голосувань на основі Google Forms, наповніть його контентом і підтримуйте в актуальному стані.

7. Створіть розділ портфоліо з прикладами аналізу медіа на основі Google Alerts, наповніть його контентом і підтримуйте в актуальному стані.

8. Відповідно до обраних ролей, створіть веб-сайт портфоліо і наповніть контентом його розділи. Обов'язково використовуйте такі інтерактивні елементи, як: форми, карти, таблиці, графіки. Також додавайте галереї з ілюстраціями і звіти про виконану роботу. Як додаткові рекомендації та промопроект доцільно використовувати відеоподкасти.

# <span id="page-34-0"></span>**Самостійна робота 5 Розроблення чат-бота на основі інтерактивного інтелектуального агента**

**Мета роботи:** набуття навичок щодо використання технології розроблення інтелектуальних агентів для створення інструмента інтерактивного онлайн-спілкування природною мовою.

**Об'єктом СР** є інтерактивний інтелектуальний агент виконаний у середовищі Dialogflow та реалізований у вигляді чат-бота для месенджера.

**Предметом СР** є процес створення, налаштування та тренування агентів, що обмінюються інформацією з використанням природної мови.

**Методи для виконання СР:** аналіз та синтез, машинне навчання, агрегація даних, розроблення контенту.

**У результаті виконання СР формуються такі компетентності:** розроблення інтерактивних агентів, створення чат-ботів, використання машинного навчання, оброблення запитів природною мовою.

**Нормування та вихідний контроль:** самостійна робота виконується в рамках вивчення теми 8 "Інтерактивні медіаелементи веб-порталу"; час, необхідний для виконання, – 4 години; результат роботи – розроблений та протестований чат-бот і звіт щодо його реалізації та використання.

**Контроль якості:** диференційований.

#### **Методичні рекомендації**

Dialogflow – платформа для створення діалогового інтерфейсу з використання машинного навчання (рис. 32). Власником є компанія Google. За допомогою платформи проводиться інтерактивне оброблення інформації на природній мові в мобільних і веб-додатках, пристроях IoT, агентах, чат-ботах тощо.

Бот (робот, інтернет-бот, www-бот і тому подібне) – спеціальна програма, що автоматично та/або за заданим розкладом виконує будь-які дії через інтерфейси, призначені для людей [39].

За допомогою Dialogflow додаток або бот надає методи введення і виведення інформації і реагує на дані, які спонукають до дій.

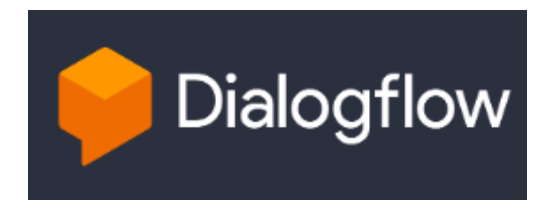

Рис. 32. **Сервіс Dialogflow**

Передбачено інструмент Webhook, що дозволяє підключити Dialogflow до свого веб-сервісу, який реалізує звернення до сховищ даних, бізнеслогіку, що викликає зовнішні API.

Отримуючи запит у вигляді тексту на природній мові або деякої події, Dialogflow зіставляє запит із шаблоном, що є найбільш підходящим. Водночас він ґрунтується на інформації, що міститься в шаблоні (приклади, сутності, контекст, параметри) і машинному навчанні. Dialogflow формує відповідний запит і повертає дані у вигляді об'єкта відповіді JSON.

Робота з Dialogflow дозволяє:

створювати і навчати агентів;

створювати і редагувати запити (Intents), сутності (Entities);

визначати контекст;

інтегрувати отриманий додаток із месенджерами і додатками третіх осіб;

підключати лінгвістичні корпуси;

обробляти Json-дані на сервері та підключати агентів;

підключати SDK.

Особливості платформи [22]:

дозволяє створити і впровадити чат-бота всього за кілька днів і вдосконалювати його потім у процесі спілкування з користувачами;

інструменти розуміння природної мови допомагають створювати унікальні сценарії діалогів із відповідними діями й аналізувати взаємодію з користувачами;

наперед сформовані пакети знань, зібрані за кілька років роботи, містять енциклопедичні дані, новини, замовлення квитків, прогнози погоди тощо;

машинне навчання на прикладах, наданих розробниками, і на спілкуванні з користувачами дозволяє постійно вдосконалювати додаток;

інтегрується з Alexa, Cortana і основними платформами для обміну повідомленнями (Skype, Slack, Facebook Twilio SMS, Cisco Spark та іншими);

непомітно перемикається між тематичними розмовами, але, запам'ятовує, на чому ви зупинилися в кожному випадку;

надає SDK для підтримки кілька платформ і мов програмування, охоплюючи iOS, Apple Watch і Mac OS X, Android, HTML, Cordova, JavaScript, Python, Ruby, C #, Xamarin і Unity;

підтримує 14 мов, охоплюючи українську та російську;

кожен день обробляє мільйони запитів користувачів за 99.99 % гарантованої безперебійної роботи.

Як метод введення інформації в Dialogflow використовується текст. Для підтримки голосових команд підключається Google Speech API або інші засоби від третіх компаній, що конвертують мову в текст.

Виведення інформації також здійснюється у вигляді тексту. Для деяких месенджерів як відповідей бота доступні мультимедійні повідомлення.

Таким чином, Dialogflow э зручним і ефективним засобом для швидкого створення інтелектуальних інтерфейсів.

Розглянемо процес розроблення і тестування інтерактивного інтелектуального агента за допомогою платформи Dialogflow і використання його в складі чат-бота в месенджері Telegram.

Агент, що розроблюється, має, наприклад, здійснювати прийом замовлень на доставку піци онлайн, використовуючи як інтерфейс користувачів мобільних пристроїв і месенджер телеграм, представляючи таким чином онлайн чат-бот.

Після привітання наш чат-бот має з'ясовувати у потенційного замовника ім'я, адресу доставки та назву піци, яка була обрана. Після чого має бути виведена інформація про підтвердження замовлення з відповідними параметрами.

Для доступу до Dialogflow достатньо бути зареєстрованим на вебпорталі Google. Перейшовши на сайт Dialogflow, натисніть у правому верх-

#### Go to console

ньому куті кнопку .

Спочатку необхідно створити сутність агента, назвемо його Testagent (рис. 33).

Необхідно задати коректний часовий пояс, тому що це буде впливати на такі поняття природної мови, як: "завтра", "скоро", "ввечері" тощо. Обирайте версію API V2. Виберіть мову (допустимо використання і української, і російської мови).

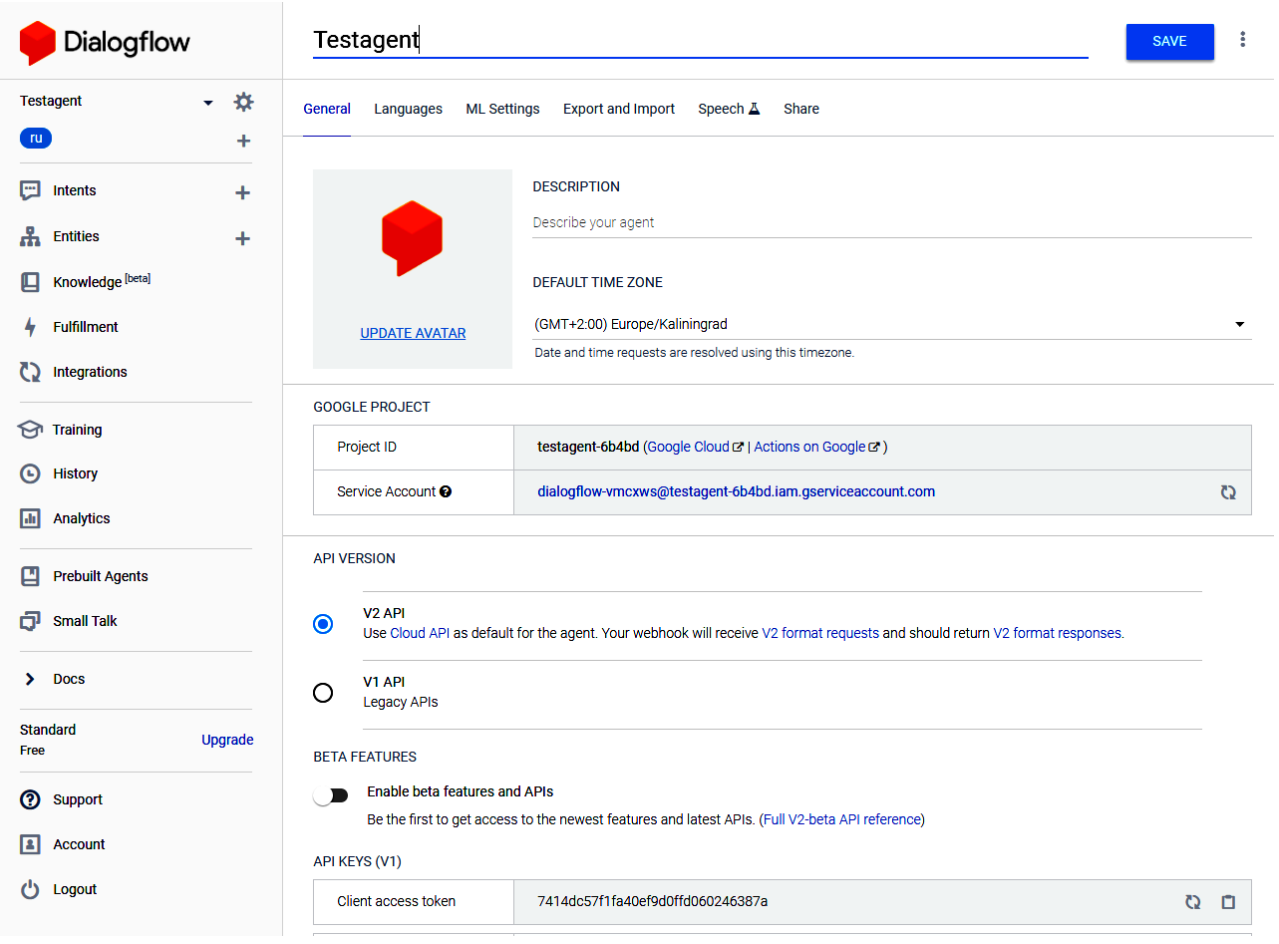

Рис. 33. **Створення агента в середовищі Dialogflow**

Паралельно нам необхідно створити бота в одному з месенджерів. Бот і сам месенджер будуть використовуватися нами як кінцевий інтерфейс, який взаємодіє безпосередньо з користувачем. Перевагою такого підходу буде те, що ми зможемо отримати потенційно велику аудиторію для спілкування з нашим бот-агентом. Це можливо завдяки тому, що мільйони користувачів вже мають встановлені на своїх смартфонах і комп'ютерах різні месенджери і активно ними користуються. Під час вибору певного месенджера, крім запропонованого розробниками функціонала, важливо звернути увагу на географічний і мовний склад основної групи користувачів, із тим, щоб надалі можна було максимізувати аудиторію вашого проекту. Розглянемо реєстрацію бота в Телеграм.

Для цього необхідно скористатися послугами так званого "батька всіх ботів" – BotFather, знайти його можна, відповідно, під ім'ям @botfather (рис. 34).

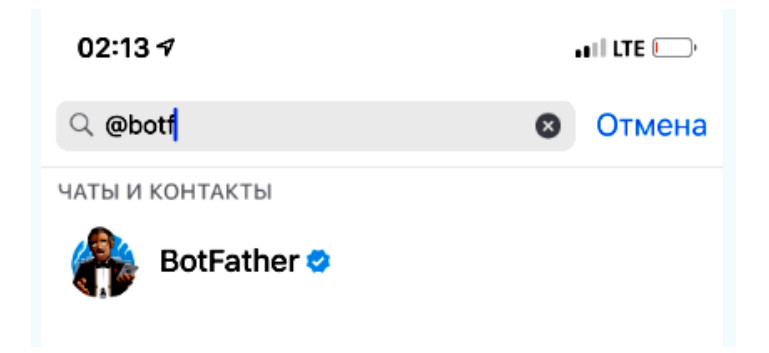

Рис. 34. **BotFather в інтерфейсі Телеграм**

За допомогою бота BotFather можна створювати нові власні боти, для цього використовується команда / newbot. Далі для бота (або робота) необхідно вказати назву і username. У разі, якщо ім'я не зайняте, ви побачите відповідь бота, в якому буде вказано код токена для інтеграції з API Dialogflow (рис. 35).

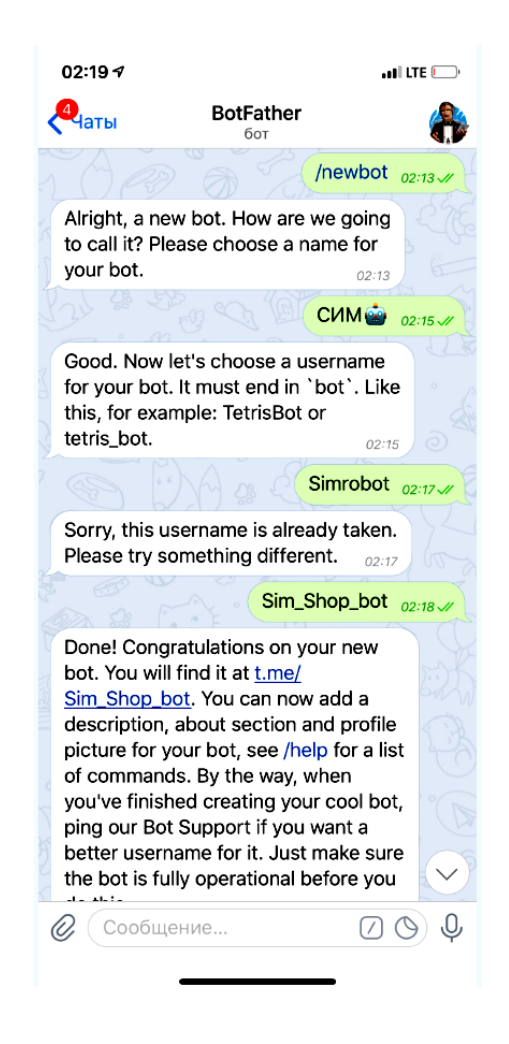

Рис. 35. **Реєстрація бота в Телеграм**

Після реєстрації бота необхідно перейти в розділ інтеграції (рис. 36). Там буде запропоновано налаштувати інтеграцію вашого Агента з різними зовнішніми сервісами, серед яких можна знайти всі основні месенджери: Facebook Messanger, Viber, Skype, Telegram і множину інших. Також можлива взаємодія з Amazon Alexa. Якщо інтеграція Google Assistant налаштована за замовчуванням, користувач може змінювати ряд параметрів.

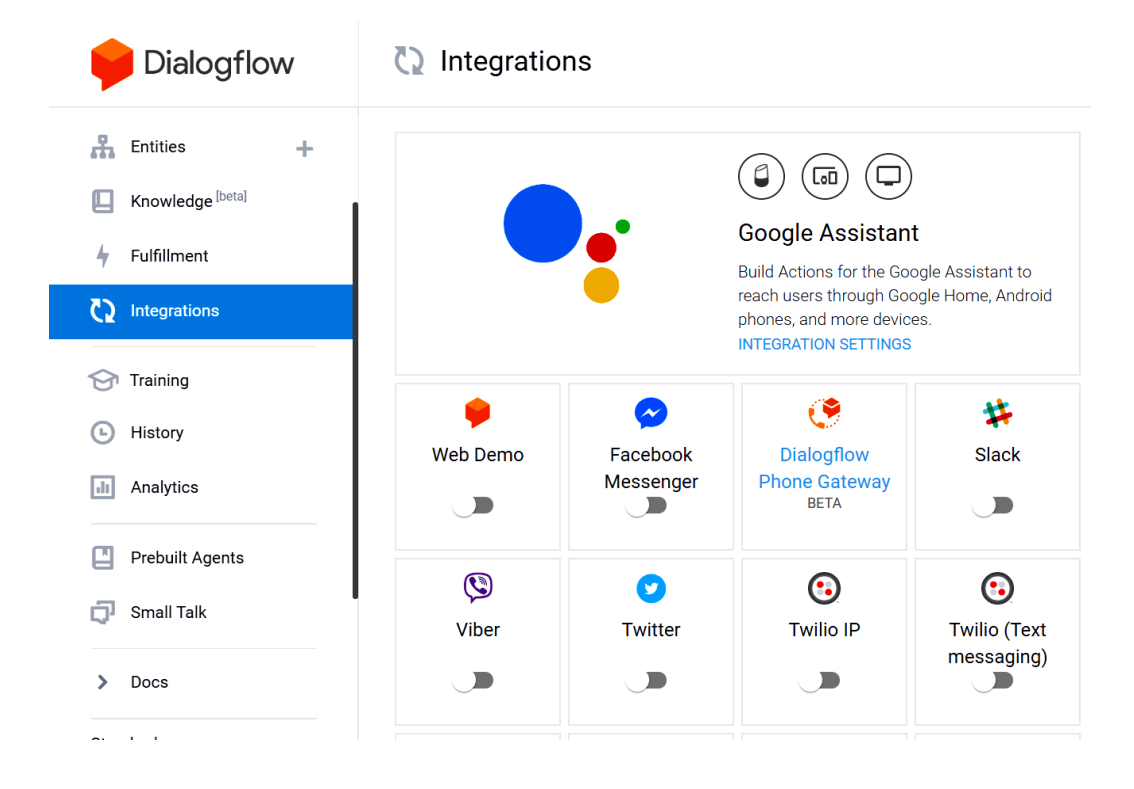

Рис. 36. **Розділ Integrations в Dialogflow**

Відповідно до нашого завданням вибираємо розділ інтеграції з телеграм (рис. 37) і вводимо отриманий раніше Token для інтеграції (рис. 38).

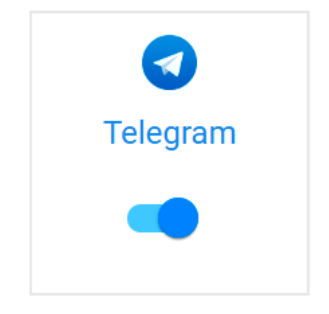

Рис. 37. **Інтеграція з Телеграм**

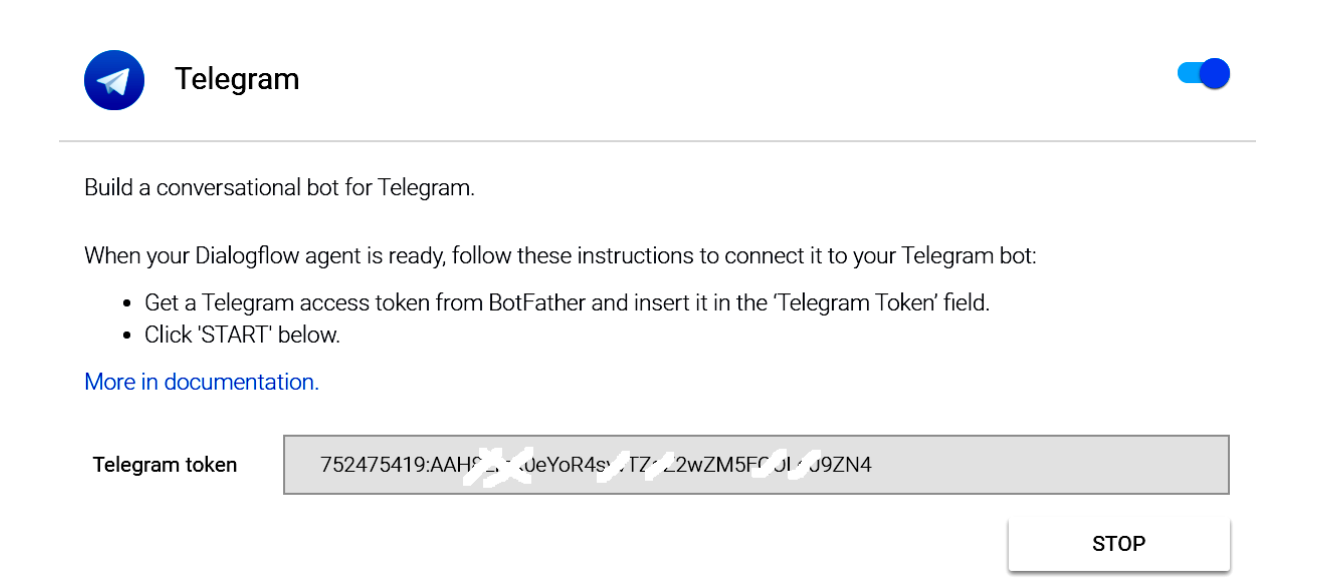

#### Рис. 38. **Інтеграція з Телеграм – основні настройки**

Далі розглянемо безпосереднє створення і навчання агента.

Головну роль у роботі агента грають призначення (Intents).

Фактично, під призначенням у цьому випадку розуміються обробники різних запитів користувачів.

Переходимо в розділ Intents, у якому за замовчуванням містяться два стандартних призначення (рис. 39).

Default Welcome Intent – запускається для вітання користувача (відправляє у відповідь вітання) (рис. 40).

Default Fallback Intent – виконується в тому випадку, якщо жодне з інших призначень не було виконано (рис. 41). Наприклад, можна відправляти повідомлення, щоб користувач не був зрозумілий ("Ось ця остання фраза мені не зрозуміла", "Спробуй, будь ласка, висловити свою думку по-іншому" і т. д).

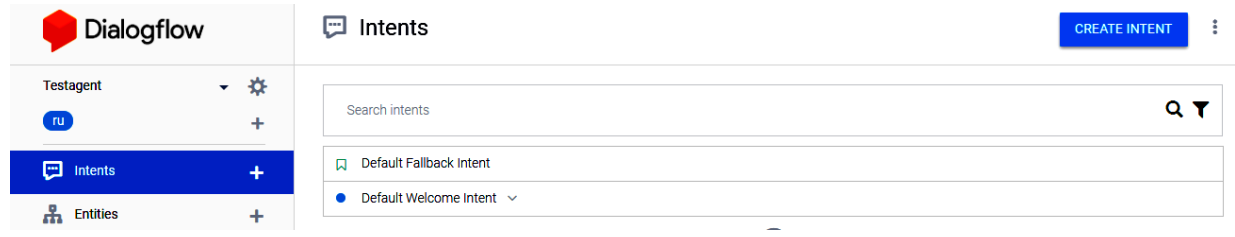

#### Рис. 39. **Стандартні призначення**

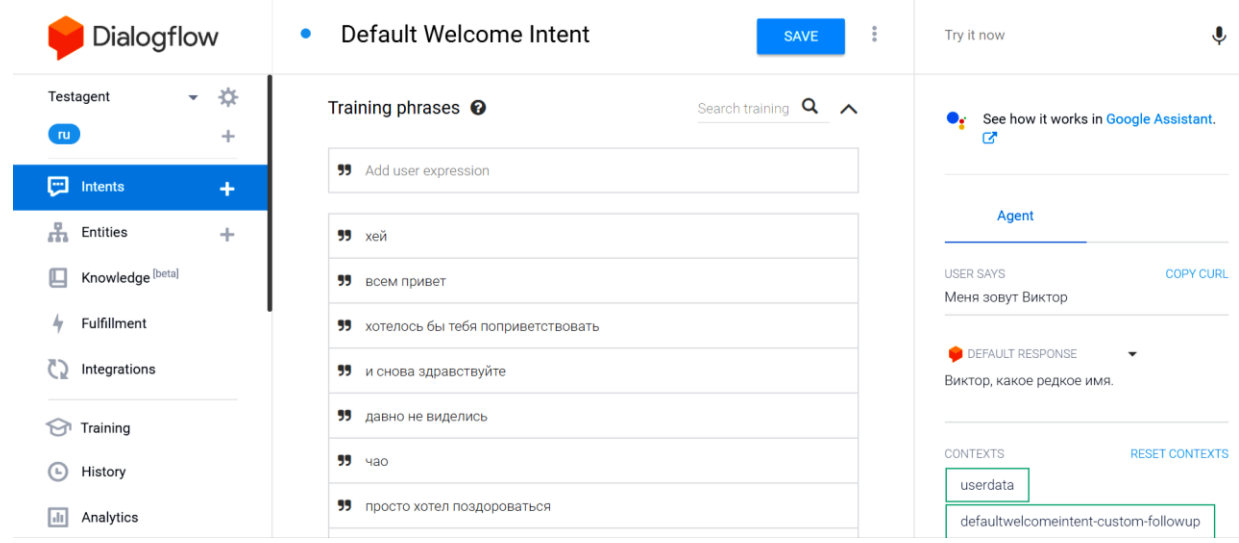

### Рис. 40. **Стандартний вміст призначення Default Welcome Intent**

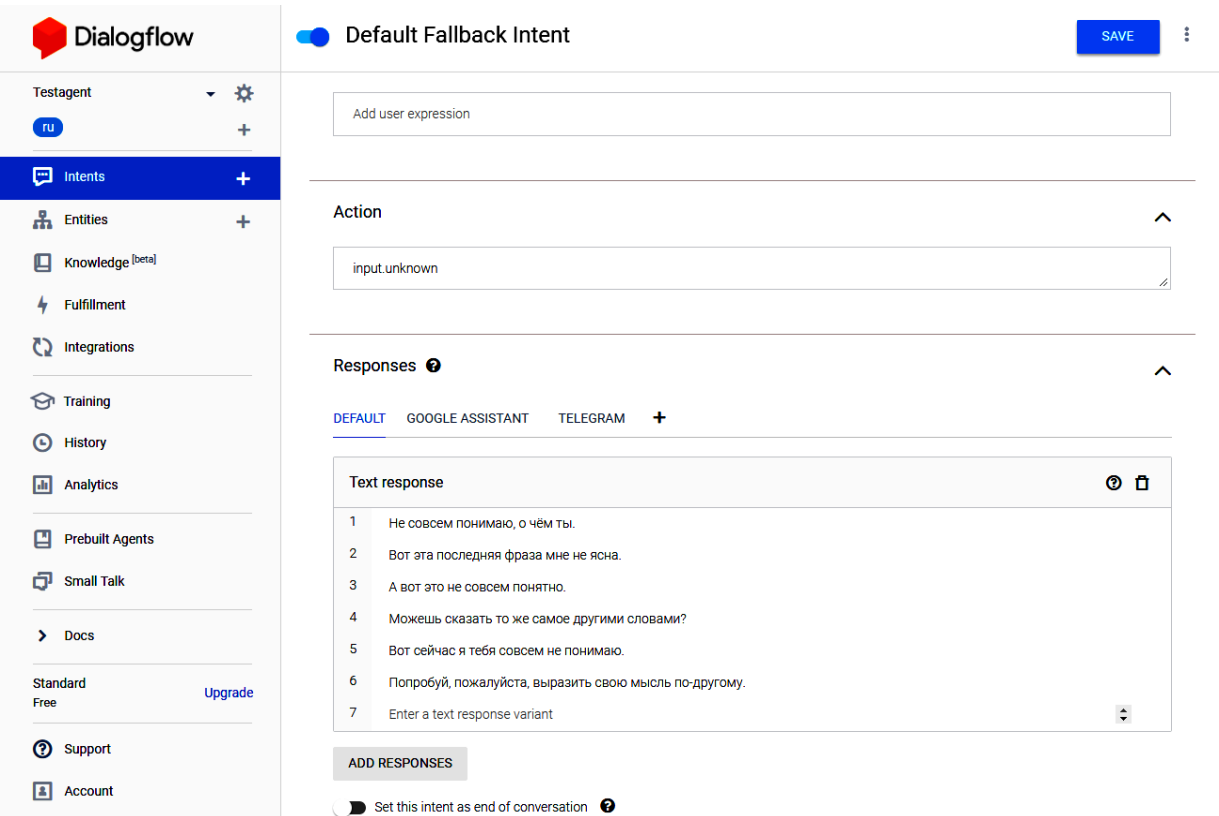

# Рис. 41. **Призначення Default Fallback Intent**

Розглянемо на прикладі Default Welcome Intent компоненти призначення.

Компоненти подані у вигляді розділів:

Contexts – сутності, які використовуються для "запам'ятовування" параметрів і транслювання їх між призначеннями;

Events – додатковий шлях внесення призначення, без необхідності збігу текстового запиту. Використовуються як зумовлені раніше події, так і події, додані самостійно;

Training phrases – фрази, очікувані від користувачів, які будуть містити це призначення;

Action and parameters – дії і параметри, які беруть участь в обробленні запитів користувачів;

Responses – відповіді агента на запити користувачів у вигляді тексту і медіа контенту;

Fulfillment – обробники на основі кодів зовнішніх веб-сервісів.

Призначення запускається двома способами – або у відповідь на співпадання шаблону введеного тексту, корелює з Training phrases, або в результаті виконання визначеної події (Events). Зверніть увагу на розділ Events у призначенні Default Welcome Intent – тут вказано одна службова подія Welcome, а також туди додано подію Telegram Welcome (рис. 42). Те, що, відповідно, призводить до виконання усього призначення, може бути або запуск агента, або запуск бота в Телеграм.

| <b>Dialogflow</b>                                     | Default Welcome Intent<br>$\bullet$                                                           | $\ddot{\ddot{\phantom{a}}}\,$<br><b>SAVE</b> |
|-------------------------------------------------------|-----------------------------------------------------------------------------------------------|----------------------------------------------|
| ⋫<br>Testagent<br>$\overline{\phantom{0}}$<br>ru<br>÷ | Contexts <sup>O</sup>                                                                         | ᄉ                                            |
| ⊡<br>Intents<br>÷                                     | Add input context                                                                             |                                              |
| 出<br>Entities<br>÷                                    | $\overline{2}$<br>DefaultWelcomeIntent-followup 8<br>Add output context                       | ×                                            |
| Knowledge [beta]<br>╙                                 |                                                                                               |                                              |
| Fulfillment<br>4                                      | Events <sup>O</sup>                                                                           | ᄉ                                            |
| Integrations                                          | $\blacktriangleright$ Welcome $\otimes$<br>$\bigcirc$ Telegram Welcome $\otimes$<br>Add event |                                              |
| Training                                              |                                                                                               |                                              |
| History<br>(L)                                        |                                                                                               |                                              |
| Analytics<br>Ыı                                       | Training phrases <sup>o</sup>                                                                 | Search training<br>ᄉ                         |

Рис. 42. **Події запуску призначення Default Welcome Intent**

У розділі Response перераховуються повідомлення, які будуть відправлені користувачеві у відповідь. Можна вводити декілька варіантів відповіді, для відповіді буде обраний один із цих варіантів. Чим більше буде варіантів, тим рідше бот буде повторюватися із тим більше його "мова" буде схожа на природну. Кожне повідомлення може складатися з декількох частин. Кожна частина може доповнювати попередню і містити різні параметри (рис. 43).

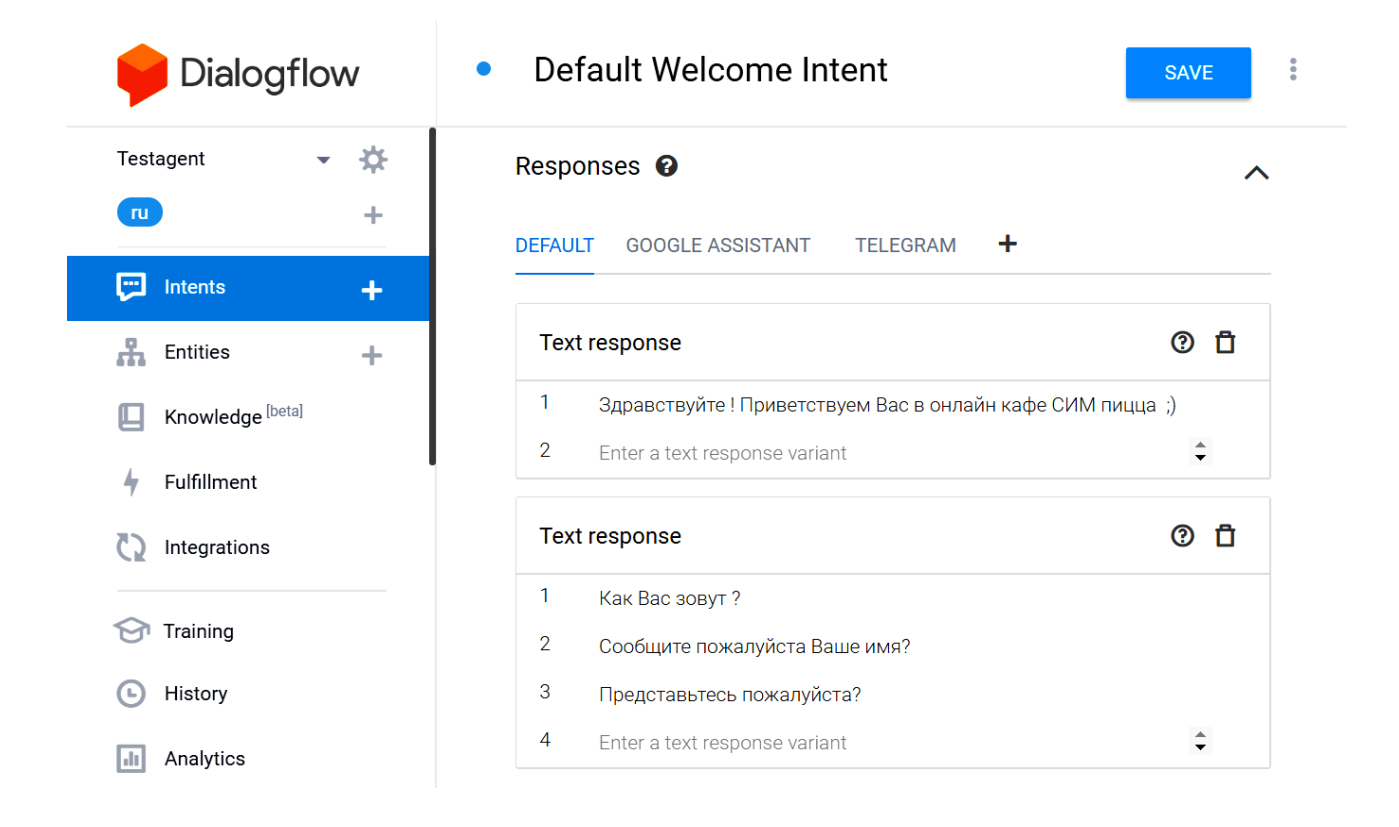

Рис. 43. **Заповнення розділу Response**

Далі створимо призначення, яке буде реагувати на подальше повідомлення.

У розділі Intents наводимо курсор на Default Welcome Intent та натискаємо Add follow-up intent. У випадаючому списку, з кількох запропонованих варіантів вибираємо Custom.

У результаті буде створено ще одне призначення, що є наслідком Default Welcome Intent.

Перейшовши до розділу Training phrases додамо кілька варіантів повідомлень користувачів, у яких вони розповідають про себе (рис. 44).

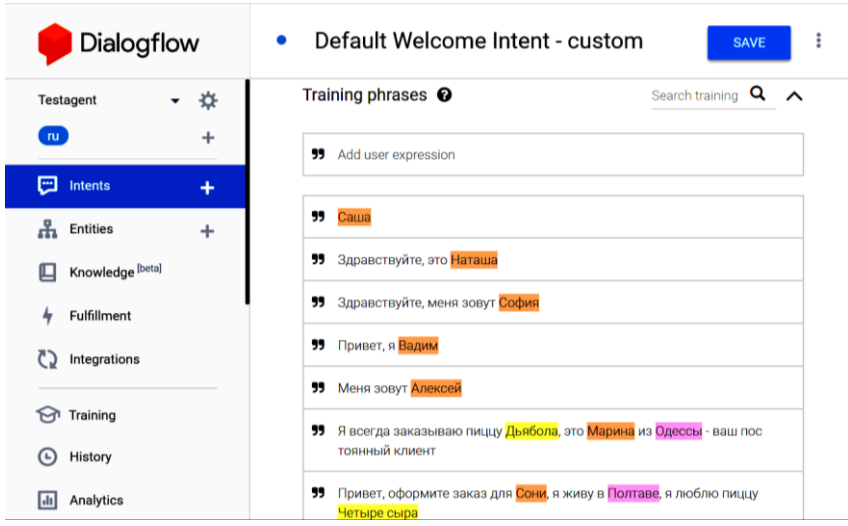

Рис. 44. **Заповнення розділу Training phrases**

Далі необхідно вказати, які дані будуть видобуватися з введених користувачами повідомлень. Для цього слід вибрати фрагмент тексту і в випадному меню вибрати тип даних. У Dialogflow є ряд попередньо встановлених типів, зокрема, для імен і адрес. Також можна створювати власні (рис. 45).

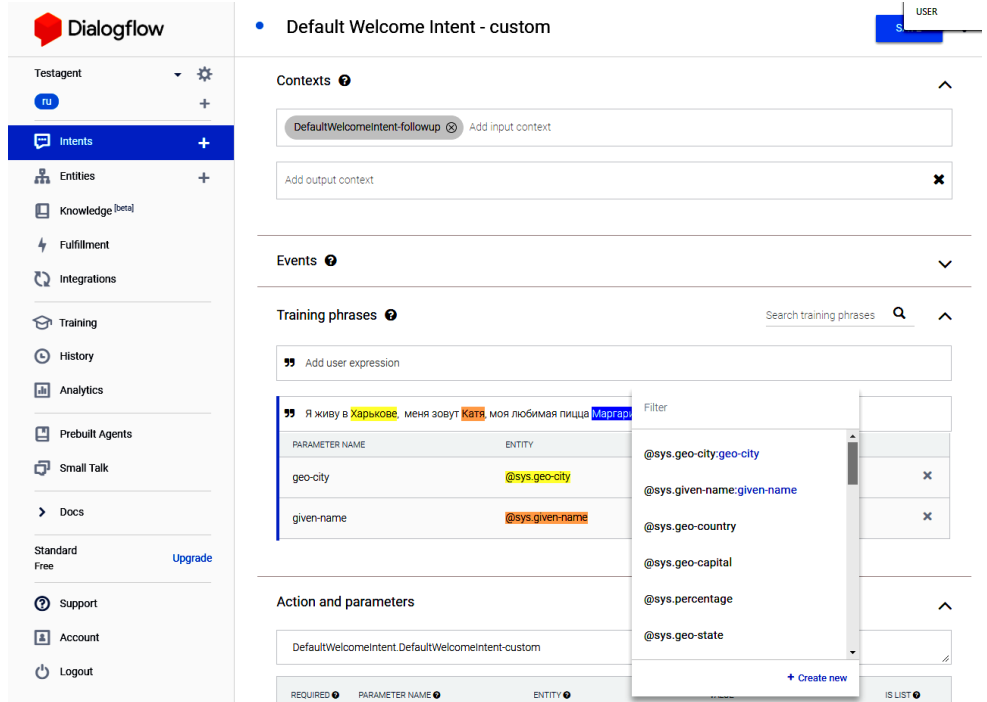

Рис. 45. **Вибір видобутих даних**

Варто передбачити можливість, коли користувачі захочуть відразу не тільки представитися, але і передати інформацію про заплановане замовлення, або хоча б частину такої інформації. Для цього розділ Training phrases необхідно додати більше ємними фразами інформацію користувачів і виділити відповідні параметри (рис. 46).

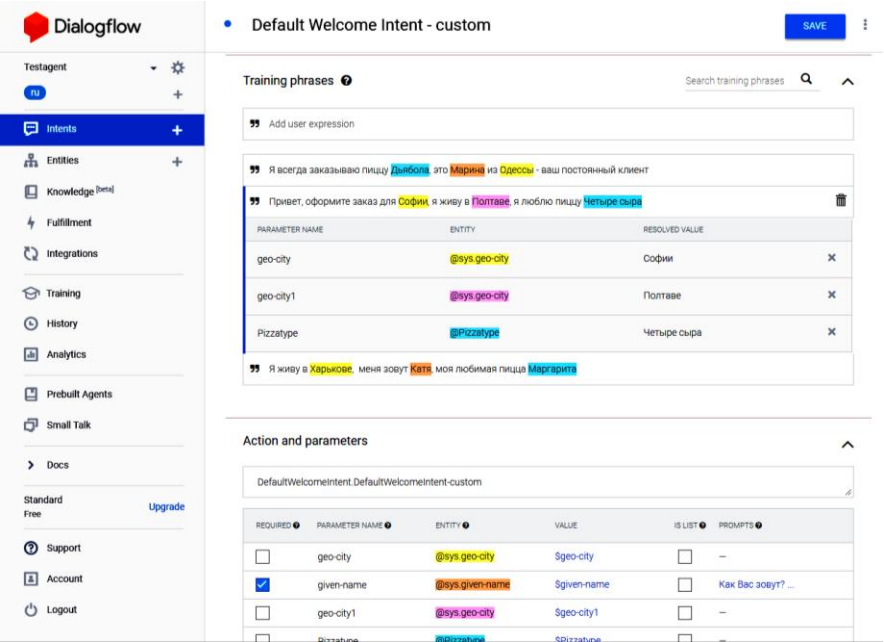

#### Рис. 46. **Заповнення розділу Training phrases більш ємними фразами користувачів**

Тепер, якщо звернути увагу на секцію Action and parameters, можна побачити списки всіх параметрів, які будуть видобуватися з введеного тексту (рис. 47).

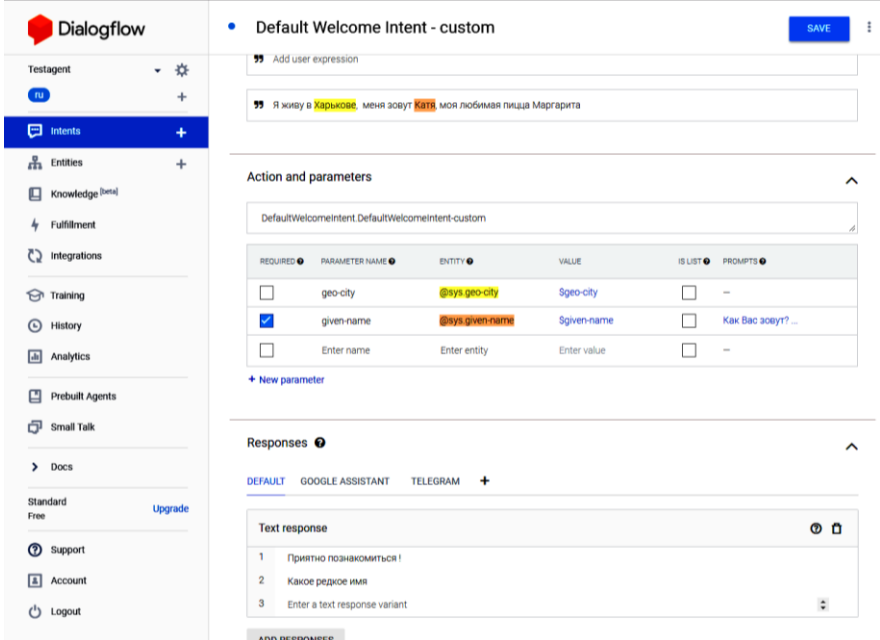

#### Рис. 47. **Розділ Action and parameters**

Позначаємо ім'я користувача як обов'язковий параметр – у колонці Prompts вкажемо запитання "Як вас звати?", також можемо додати кілька варіантів запиту імені (рис. 48). Тепер "ім'я", в разі, якщо цей параметр не буде видобутий із фрази користувача, оскільки це обов'язковий параметр, користувачеві буде відправлене одне із запитань у Prompts для отримання імені.

|                | NAME                   | ENTITY                       | VALUE       |                    |
|----------------|------------------------|------------------------------|-------------|--------------------|
| given-name     |                        | @sys.given-name              | Spiven-name |                    |
|                | PROMPTS                |                              |             |                    |
| 9.             | Как Вас зовут?         |                              |             |                    |
| $\overline{a}$ |                        | Сообщите пожалуйста Ваше имя |             |                    |
| $\overline{3}$ | А зовут тебя как ?     |                              |             |                    |
| $\Delta$ .     | Enter a prompt variant |                              |             | $\hat{\mathbf{v}}$ |

Рис. 48. **Запит обов'язкового параметра**

Далі заповнимо варіанти відповідей для цього призначення (рис. 49). У цьому випадку відповідь буде складатися з трьох послідовних частин, у кожній із яких може бути кілька варіантів. Спочатку повідомляємо, що було приємно познайомитися і передаємо у відповідь ім'я користувача, скориставшись тільки що введеним параметром \$given-name, потім пропонуємо перейти до оформлення замовлення, потім у третій фразі підказуємо, що в своєму повідомленні користувачеві бажано повідомити назву піци, яку він вибрав, адресу для доставки і місто.

| Dialogflow                              | Default Welcome Intent - custom<br>٠<br><b>SAVE</b>                                                           |
|-----------------------------------------|----------------------------------------------------------------------------------------------------|
| ☆<br><b>Testagent</b><br><b>ru</b><br>+ | ® O<br><b>Text response</b><br>1<br>Приятно познакомиться, \$given-name !                                     |
| ▣<br>Intents<br>4                       | $\overline{2}$<br>Sgiven-name, какое редкое имя.                                                              |
| Æ<br><b>Entities</b><br>÷               | $\hat{\mathbf{v}}$<br>3<br>Enter a text response variant                                                      |
| Knowledge [beta]                        | ® O<br><b>Text response</b>                                                                                   |
| Fulfillment                             | 1<br>Давайте перейдем к оформлению заказа.                                                                    |
| Integrations                            | $\hat{\mathbb{I}}$<br>$\overline{2}$<br>Enter a text response variant                                         |
| Training                                | Θñ<br><b>Text response</b>                                                                                    |
| History<br>(⊾)                          | 1<br>Сообщите, какую Вы пиццу выбрали, по какому адресу ее<br>доставить, не забудьте сообщить Ваш город.      |
| Analytics<br>ы                          | $\overline{2}$<br>В какой город доставить пиццу и по какому адресу, какую пиццу<br>Вы выбрали из нашего меню? |

Рис. 49. **Розділ Responses з трьома послідовними варіантами відповідей**

Далі розглянемо роботу з контекстом (розділ Contexts).

Кожне призначення може працювати з вхідним контекстом і створювати вихідний контекст. Якщо у призначення є вхідний контекст, то призначення буде запускатися тільки в тому випадку, якщо цей контекст існує. Якщо у призначення є вихідний контекст, то всі зібрані всередині призначення дані будуть у нього записані.

Призначення Default Welcome Intent вхідного контексту не має і може запуститися для будь-якого запиту. Призначення створює новий порожній контекст DefaultWelcomeIntent-followup (додається автоматично).

Призначення Default Welcome Intent – custom – має вхідний контекст DefaultWelcomeIntent-followup (додався автоматично). Це призначення може запуститися тільки в тих випадках, коли цей контекст існує (користувач пройшов вітання). Вихідний контекст на сьогодні не існує. Але нам потрібно передавати дані далі з цього призначення в наступні, для цього додаємо вихідний контекст із назвою UserData.

Для остаточного оформлення замовлення необхідно створити ще одне призначення. У цьому призначенні ми будемо вводити всі необхідні дані і виводити для користувача сумарну інформацію.

Створимо нове призначення Order із вихідним контекстом UserData.

Для розміщення замовлення нам необхідно знати тип піци, обраної користувачем, ім'я користувача, його адресу і місто проживання.

Як і у випадку з попередніми призначеннями додаємо потенційно можливі фрази користувачів, із яких агент буде отримувати необхідні нам дані, в розділ Training phrases і розмічаємо їх, заповнюючи тим самим розділ Actions and parameters (рис. 50).

| ☆<br>Testagent<br>nu.<br>÷     | Training phrases $\odot$        |                                                        | Search training Q | $\wedge$ |
|--------------------------------|---------------------------------|--------------------------------------------------------|-------------------|----------|
| Θ<br>Intents<br>4              | 99<br>Новгородская 16, Харьков. | Меня зовут Эльвира, доставляйте пиццу Дьябло по адресу |                   |          |
| 苦<br><b>Entities</b><br>$\div$ | PARAMETER NAME                  | ENTITY                                                 | RESOLVED VALUE    |          |
| Knowledge [beta]               | given-name                      | @sys.given-name                                        | Эльвира           | $\times$ |
| Fulfillment                    | Pizzatype                       | @Pizzatype                                             | Дьябло            | $\times$ |
| Integrations                   | address                         | @sys.address                                           | Новгородская 16   | $\times$ |
| Training                       | geo-city                        | @sys.geo-city                                          | Харьков           | $\times$ |
| History<br>(L                  |                                 |                                                        |                   |          |

Рис. 50. **Заповнення розділів Training phrases і Actions and parameters в призначенні Orders**

З огляду на те, що раніше ми вже запитували ім'я користувача, ми можемо використовувати наявні дані з контексту UserData (рис. 51). Для цього для параметра Name встановлюємо значення за замовчуванням #UserData.name.

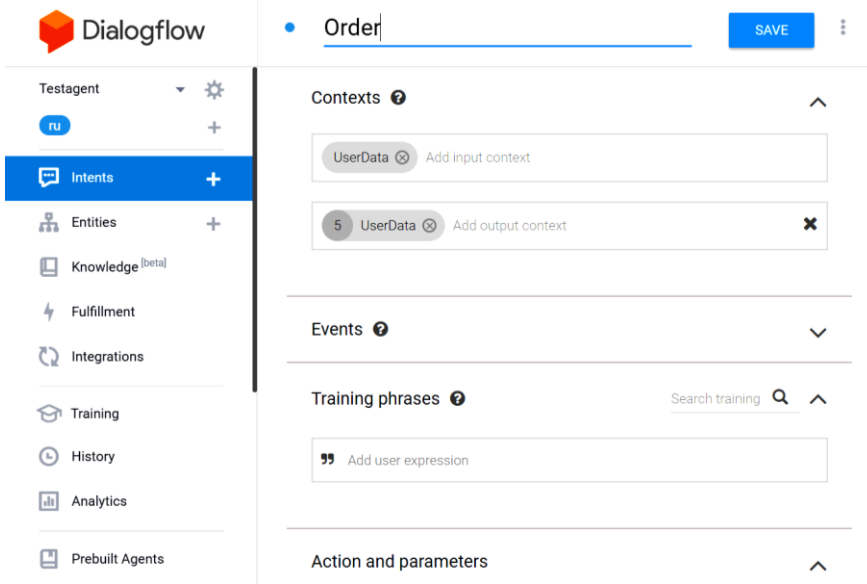

#### Рис. 51. **Підключений контекст UserdData**

Змінна не передбачена як стандартна і її необхідно прописати в розділі Entities (сутності) – рис. 52.

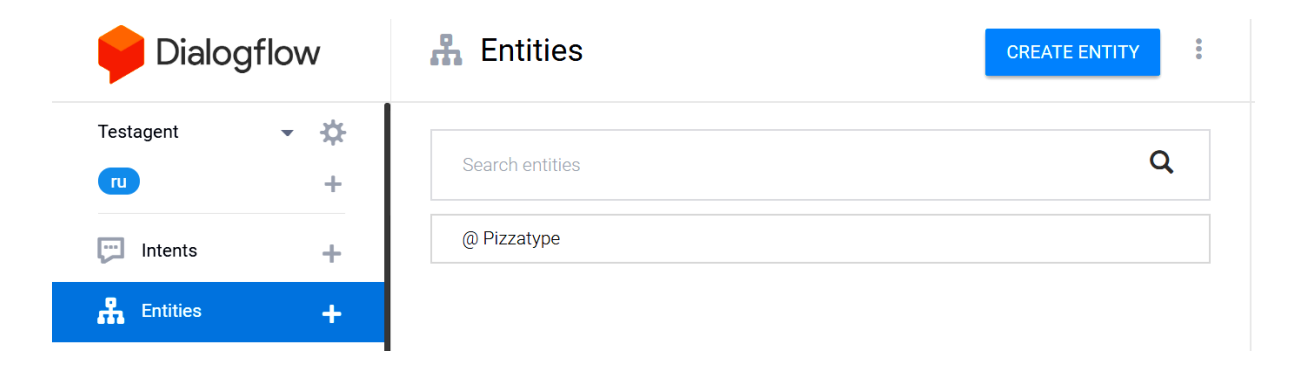

#### Рис. 52. **Власні змінні в розділі Сутності**

Далі перевіряємо правильність заповнення розділу Actions and parameters. Необхідно звернути увагу на те, щоб усі параметри були визначені як обов'язкові і, відповідно, додати для кожного уточнювальні фрази в розділі Prompts (рис. 53). Ці фрази будуть задаватися агентом у вигляді додаткових запитань у випадку, якщо користувач не повідомив відповідну інформацію в своїй основній фразі або агент не зміг розпізнати її. Також переконайтеся, що для всіх параметрів задано значення за замовчуванням.

| Dialogflow                             | Order<br>$\bullet$     |                                       |                     |                       |                  | <b>SAVE</b>             | $\ddot{\ddot{\phantom{}}\,}$<br>T) |
|----------------------------------------|------------------------|---------------------------------------|---------------------|-----------------------|------------------|-------------------------|------------------------------------|
| ☆<br>Testagent<br>٠                    |                        | Enter action name                     |                     |                       |                  |                         |                                    |
| ru.<br>$\ddot{}$                       | REQUIRED <sup>O</sup>  | <b>PARAMETER</b><br>NAME <sup>O</sup> | ENTITY <sup>O</sup> | VALUE                 | <b>IS LIST O</b> | PROMPTS <sup>O</sup>    | Ś                                  |
| ⊡<br>÷<br>Intents                      | ✓                      | geo-city                              | @sys.ge             | \$geo-<br>city        |                  | Уточнит<br>е, из к<br>a | Default value                      |
| 모<br>÷<br>Entities<br>Knowledge [beta] | ✓                      | given-na                              | @sys.giv            | Sgiven-<br>name       |                  | Сообщи<br>те пожа<br>лу | Delete                             |
| Fulfillment<br>hy                      | ▽                      | Pizzatyp                              | @Pizzat             | <b>SPizzaty</b><br>pe |                  | Какаю<br>пиццу В<br>bl  |                                    |
| Integrations<br>Training               | ✓                      | address                               | @sys.ac             | <b>Saddres</b><br>S   |                  | Сообщи<br>те, по к<br>a |                                    |
| History<br>$\left( 1\right)$           | + New parameter        |                                       |                     |                       |                  |                         |                                    |
| Analytics<br>ы                         | Responses <sup>©</sup> |                                       |                     |                       |                  |                         | $\wedge$                           |

Рис. 53. **Перевірка розділу Actions and parameters**

Далі сформуємо відповідь у розділі Responses на інформацію, яку повідомив агенту користувач (рис. 54). Ця відповідь буде виводитися відразу після того, як усі необхідні дані були введені.

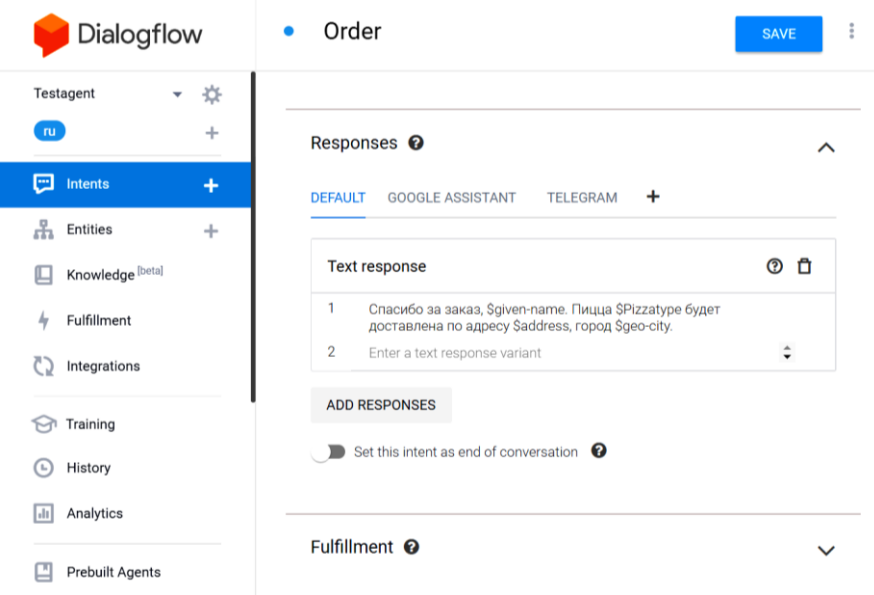

Рис. 54. **Формування відповіді в розділі Responses**

Для того, щоб надати відповіді подібно до природної мови, варто додати кілька можливих фраз для відповіді, забезпечивши їх змінними, введеними раніше, взятими з контексту. Подібна фраза може виглядати таким чином.

Дякую за замовлення, \$given-name. Піца \$Pizzatype буде доставлена за адресою \$address, місто \$geo-city.

Після введення будь-яких змін їх необхідно зберігати (кнопка Save) і чекати, поки буде завершено тренування Агента (рис. 55).

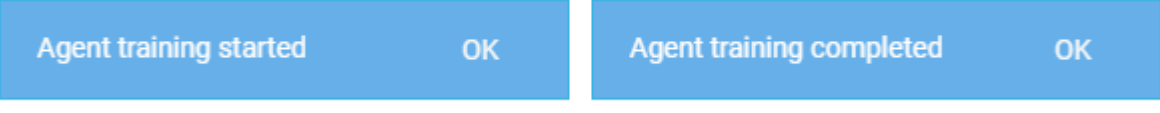

#### Рис. 55. **Інформація про завершення тренування Агента**

Протестувати розробленого Агента можна безпосередньо в інтерфейсі DialogFlow (права частина екрана, з областю для введення Try it Now – рис. 56). Для тестування можна використовувати як текстову інформацію, так і голосове введення природною мовою. Для попереднього тестування також можна скористатися вже підключеним Google Assistant, перейшовши у відповідний інтерфейс.

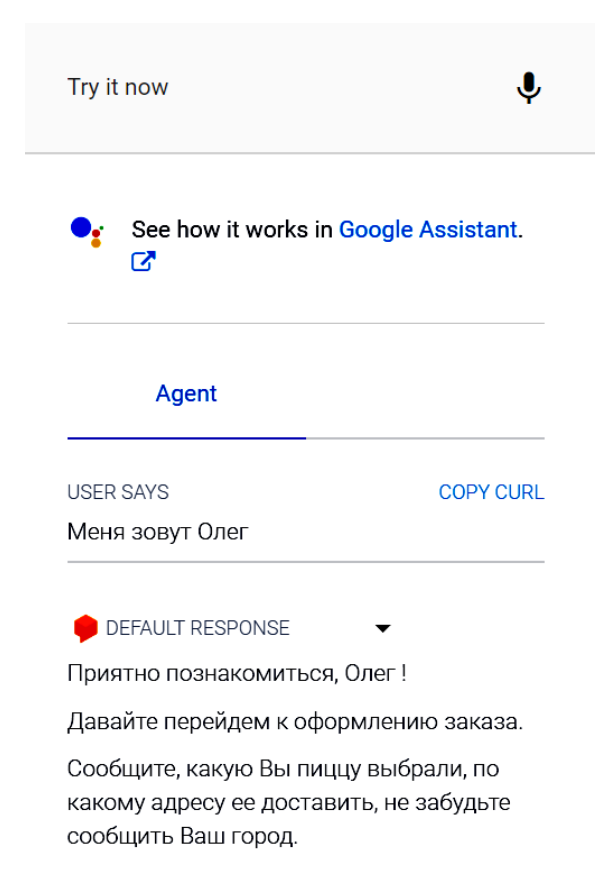

Рис. 56. **Тестування взаємодії з Агентом в інтерфейсі DialogFlow**

Для безпосереднього спілкування з нашим чат-ботом необхідно перейти в месенджер Телеграм на комп'ютері або будь-якому іншому мобільному пристрої. Для спілкування з ботом можна користуватися всіма передбаченими можливостями для введення інформації. Приклад взаємодії з ботом наведено на рис. 57.

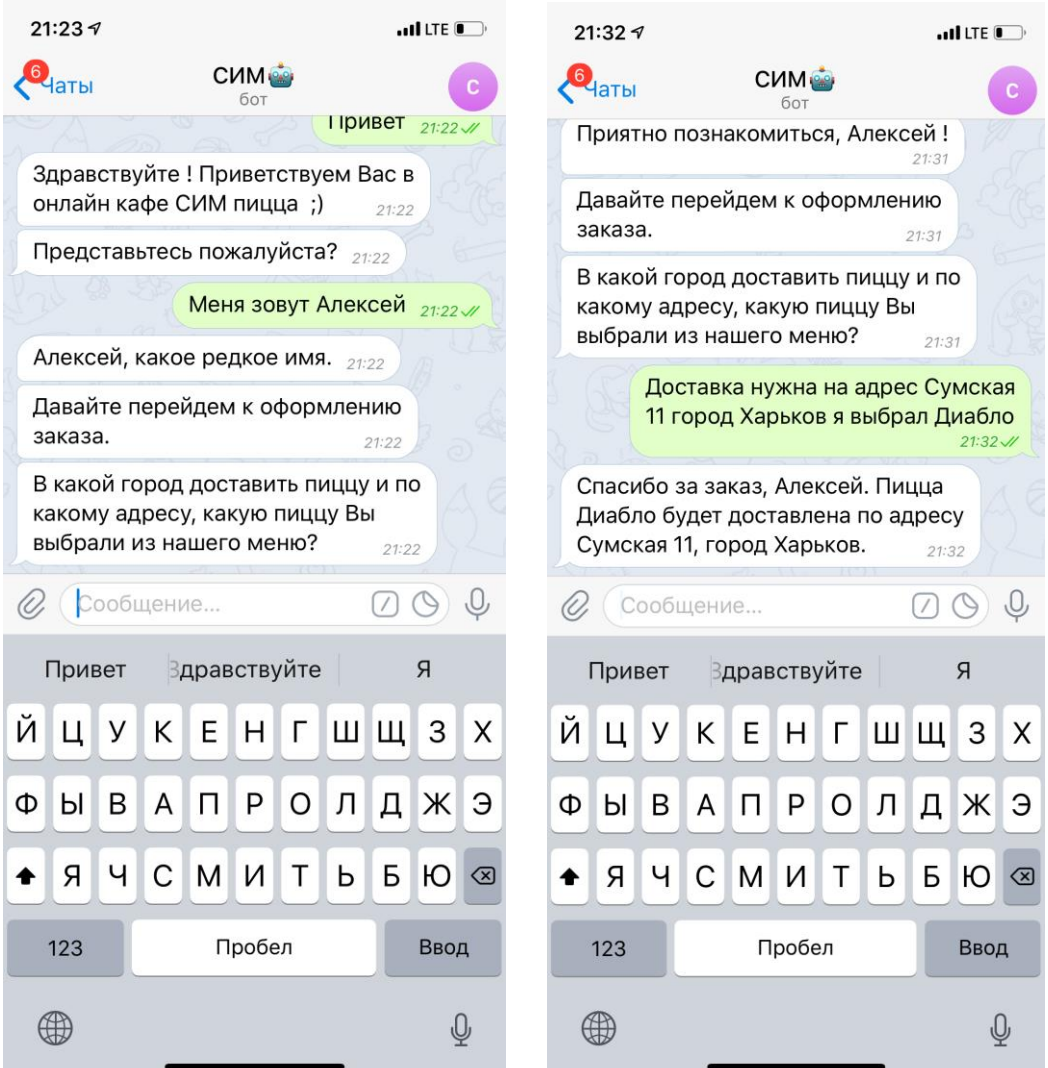

### Рис. 57. **Результат взаємодії з Агентом в інтерфейсі месенджера Телеграм**

#### **Завдання**

**1.** Розробіть постановку завдання для побудови власного агента, за своїм типом та складністю аналогічного до того, що розглянуто в цій самостійній роботі. Як приклад, можна скористатися такими завданнями: замовлення стільців у ресторані, служба замовлення таксі, придбання квитків на різноманітні шоу та інші.

**2.** Реалізуйте запропонованого вами агента у середовищі Dialogflow за рекомендаціями, наведеними у самостійній роботі, протестуйте його та підключіть до месенджера за вашим бажанням.

**3.** Додайте до вашого агента можливість зберігання даних у Google Sheets.

**4.** Додайте до вашого агента функціонал, що дозволяє використовувати інформацію, отриману з використанням зовнішніх API, Google Cloud Project та Webhook. Наприклад, чат-бот, що пропонує прогноз погоди або інформацію щодо курсів валют, дорожнього трафіка, цін на різні товари і таке інше.

## **Самостійна робота 6**

# <span id="page-52-0"></span>**Створення інтерактивних веб-форм для проведення опитувань та голосування онлайн**

**Мета роботи:** здобуття знань та навичок щодо створення інтерактивних веб-форм із використанням інструмента Google forms.

**Об'єктом СР** є інтерактивні форми сервісу Google forms та статистичні звіти, отримані з їхньою допомогою.

**Предметом СР** є процес створення, редагування та розміщення інтерактивних веб-форм і процес аналізу інформації, отриманої з їхньою допомогою.

**Методи для виконання СР:** аналіз та синтез, агрегація даних, календарне планування, розроблення контенту.

**У результаті виконання СР формуються такі компетентності:** створення та редагування інтерактивних веб-форм, колективна інтерактивна робота зі статистичною інформацією, подання отриманої інформації у вигляді діаграм, використання отриманого інструмента в складі вебпорталу.

**Нормування та вихідний контроль:** самостійна робота виконується в рамках вивчення теми 9 "Веб-програмування та використання CGI компонентів у складі інтерактивного веб-сайту"; час, необхідний для виконання, – 4 години; результат роботи – звіт щодо розроблених у Google forms інтерактивних веб-форм та результатів проведеного опитування або голосування.

**Контроль якості:** диференційований.

#### **Методичні рекомендації**

Часто у розробників медіавеб-сайтів виникає необхідність додати інтерактивний медіаелемент, який би дозволив провести опитування, організувати голосування або реалізувати інше завдання, основною метою якого є збирання структурованої інформації від множини користувачів. Але для реалізації такого завдання знадобляться знання програмування, віддалений веб-сервер, на якому розміщуватимуться програми та скрипти і зберігається зібрана інформація. Для реалізації поставленого завдання знадобиться чимало часу і напевно виникне запитання, чи вартий очікуваний ефект описаних раніше витрат.

Вирішити це завдання можна, скориставшись сервісом Google Forms, що дозволяє обійти цілий ряд обмежень. У разі застосування Google Forms (рис. 58) немає необхідності налаштовувати віддалений сервер, програмувати і розміщувати там коди. Може бути отриманий якісний результат за менший час.

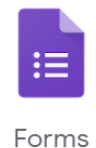

Рис. 58. **Сервіс Google Forms**

Користувачі без зусиль зможуть стильно оформити свої документи. Для дизайну форми можна вибрати одну з наявних тем (рис. 59) або створити власну, використовуючи фото, логотипи колірні схеми.

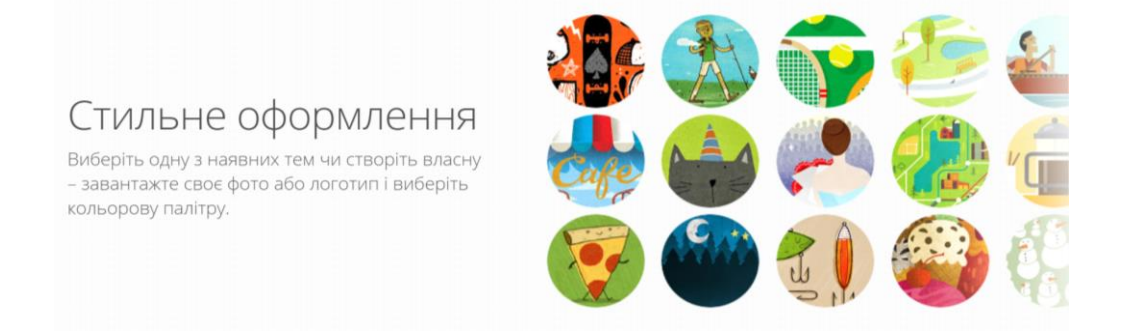

#### Рис. 59. **Вибір схеми для дизайну форми**

Великою перевагою форм, що підвищує їхній попит і зручність використання, є можливість їхнього створення, редагування і заповнення на будь-якому пристрої.

Доступні різні варіанти побудови запитань і відповідей на них. Можна обирати відповіді з одним або декількома варіантами, варіанти вибору і списки, що випадають, вказання відповіді у вигляді параметральних шкал, таблиць із множиною варіантів вибору, короткі та розгорнуті текстові відповіді а також відповіді в форматі дати і часу.

Пропонуються конструктори форм на різну тематику (рис. 60): персональні; робота; освіта.

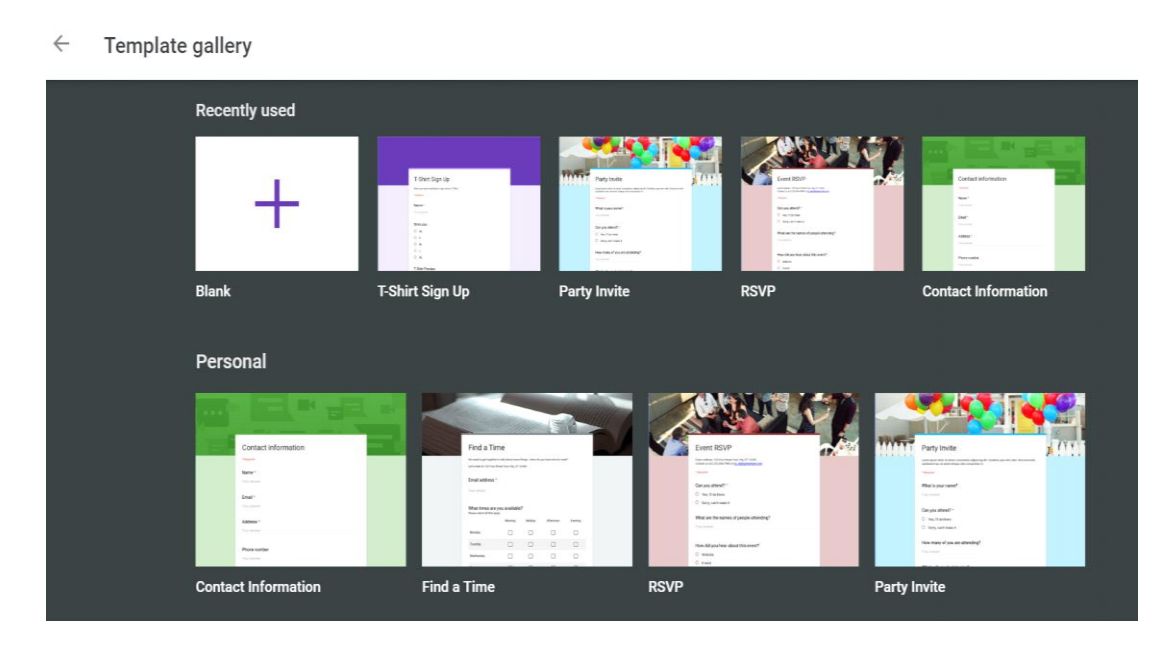

Рис. 60. **Побудова форми на основі Template**

Інформацію зібрану за допомогою Google Forms, можна активно використовувати і обробляти за допомогою Google Docs, Google Sheets, Google Slides (рис. 61).

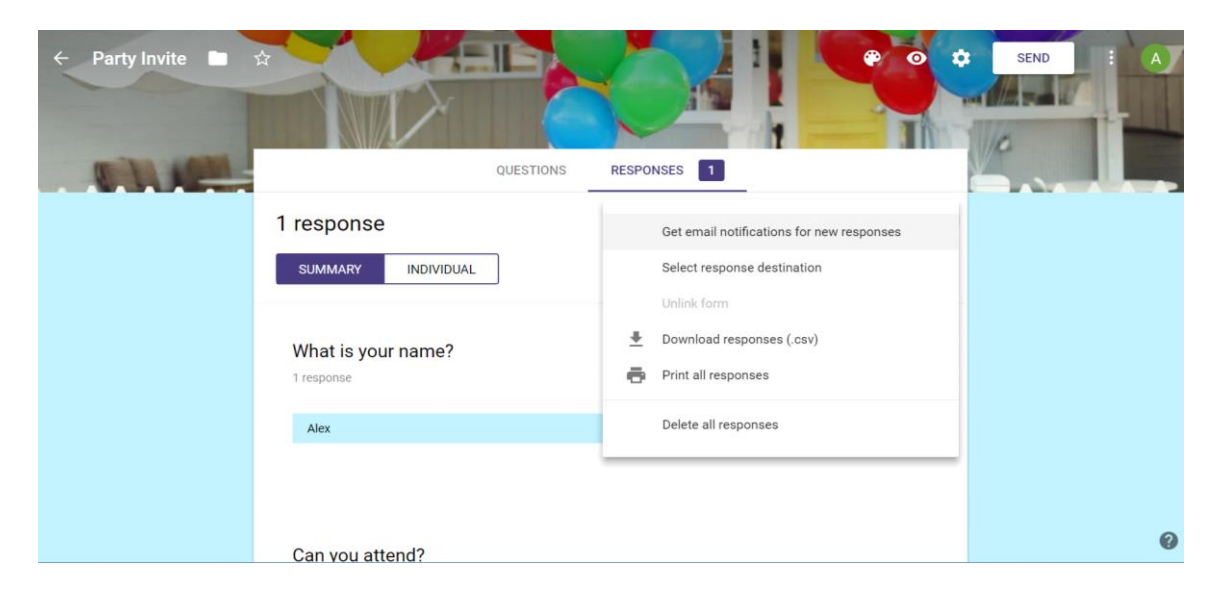

Рис. 61. **Перегляд результатів заповнення форм**

Також зібрану інформацію, що зберігається у вигляді таблиць, можна переглядати у вигляді статистичних звітів, діаграм і т. д.

#### **Завдання**

1. Проаналізуйте ваш веб-портал і сформулюйте вимоги до інтерактивної форми, яку було б доцільно використовувати для налагодження зворотного зв'язку з вашими користувачами й аналізу їхніх вражень від вашого проекту.

Такими формами можуть бути: анкета-відгук про розглянутий проект, запрошення на "живу" подію, форма замовлення послуги (товару), заповнення заявки на участь у спільному проекті і тощо.

2. Створіть на основі шаблону сервісу Google Forms форму, необхідну для вашого інтерактивного веб-порталу. Зробіть це на основі шаблону, який найбільш відповідає ідеї вашої форми.

3. За допомогою інструментів Google Forms доопрацюйте отриману форму, додавши необхідні елементи й удосконаливши дизайн так, щоб вона найбільш повно відповідала завданню вашого інтерактивного веб-порталу за сутністю й дизайном.

4. Протестуйте отриману інтерактивну форму й оцініть її працездатність.

5. Запропонуйте вашим колегам скористатися формою і відповісти на запропоновані запитання.

6. Проаналізуйте отриману інформацію. Скористайтеся як табличним поданням інформації, так і графічним у вигляді діаграм.

7. Проінтегруйте отриману інтерактивну веб-форму до складу вашого веб-порталу.

8. Зробіть звіт про виконану роботу, доповніть його статистикою на основі зібраної інформації як у табличному вигляді, так і у вигляді діаграм.

### **Рекомендована література**

#### **Основна**

<span id="page-56-1"></span><span id="page-56-0"></span>1. Методичні рекомендації до виконання лабораторних робіт з навчальної дисципліни "Створення інтерактивних медіа" для студентів напряму "Видавничо-поліграфічна справа" усіх форм навчання / уклад. О. С. Євсєєв, Н. І. Прибиткова. – Харків : Вид. ХНЕУ, 2010. – 80 с.

2. Методичні рекомендації до виконання самостійних робіт з навчальної дисципліни "Створення інтерактивних медіа" для студентів напряму підготовки "Технологія електронних мультимедійних видань" усіх форм навчання / уклад. О. С. Євсєєв, Н. І. Прибиткова. – Харків : Вид. ХНЕУ, 2011. – 63 с.

3. Методичні рекомендації до виконання контрольних робіт з навчальної дисципліни "Створення інтерактивних медіа" для студентів спеціальності 8.05150102 "Технології електронних мультимедійних видань" заочної форми навчання / уклад. О. С. Євсєєв. – Харків : Вид. ХНЕУ, 2012. – 64 с.

4. Робоча програма навчальної дисципліни "Створення інтерактивних медіа" для студентів спеціальності 8.05150102 "Технологія електронних мультимедійних видань" денної форми навчання / уклад. О. С. Євсєєв. – Харків : Вид. ХНЕУ ім. С. Кузнеця, 2017. – 58 с.

5. Створення інтерактивних медіа : конспект лекцій / уклад. О. С. Євсєєв, Н. І. Прибиткова. – Харків : Вид. ХНЕУ, 2009. – 96 с.

6. Створення інтерактивних медіа: методичні рекомендації до виконання лабораторних робіт для студентів спеціальності 186 "Видавництво та поліграфія" другого (магістерського) рівня / уклад. О. С. Євсєєв. – Харків : Вид. ХНЕУ ім. С. Кузнеця, 2017. – 56 с.

7. Створення інтерактивних медіа : навчальний посібник для студентів спеціальності 8.05150102 "Технології електронних мультимедійних видань" / О. С. Євсєєв. – Харків : Вид. ХНЕУ ім. С. Кузнеця, 2015. – 134 с.

#### **Додаткова**

<span id="page-56-2"></span>8. Горелик А. Самоучитель 3ds Max 2014 / А. Горелик. – Санкт-Петербург : [БХВ-Петербург,](http://www.ozon.ru/brand/1098685/) 2014. – 544 с.

9. Литвин Е. Как заработать на блоге. 10 заповедей блогера / Е. Литвин. – Санкт-Петербург : Питер, 2012. – 102 с.

10. Маркетинг в социальных медиа. Интернет-маркетинговые коммуникации : учеб. пособ. / под. ред. Л. А. Данченок. – Санкт-Петербург : Питер, 2013. – 288 с.

11. Ушанов П. Медиа рилейшнз. Основные аспекты взаимодействия СМИ и public relations : учеб. пособ. / П. В. Ушанов. – Москва : Флинта, 2012. – 80 с.

#### **Інформаційні ресурси**

<span id="page-57-0"></span>12. Голос как инструмент управления. Требования к современной платформе IVR [Электронный ресурс]. – Режим доступа : http://www.billing.ru/ guest/node/303.

13. Интернет-порталы [Электронный ресурс]. – Режим доступа : http://www.e–vostok.ru/ru/services/internet\_portaly.

14. Как создать оповещение [Электронный ресурс]. – Режим доступа : https://support.google.com/websearch/answer/4815696?hl=ru.

15. Карпенко С. Объемы рынка электронной коммерции в Украине. Интернет-рынок. Reclamare [Электронный ресурс]. – Режим доступа : http:// www.reclamare.ua/blog/obemy–rynka–elektronnoj–kommercii–v–ukraine.

16. Коба Е. Рынок интернет-рекламы в Украине: 2013 vs 2014. Reklamonstr [Электронный ресурс]. – Режим доступа : http://reklamonstr. com/archives/18804.

17. Лучшие примеры интерактивного маркетинга [Электронный ресурс]. – Режим доступа : http://www.biztimes.ru/index.php?artid=173.

18. Мобильный маркетинг: как могут маркетологи использовать новое интерактивное медиа-пространство? [Электронный ресурс]. – Режим доступа : http://www.dma.com.ua.

19. Мэшап [Электронный ресурс]. – Режим доступа : http://ru. wikipedia.org.

20. Объем рекламного рынка Украины 2014 и прогноз объемов рынка 2015. Экспертная оценка Всеукраинской рекламной коалиции [Электронный ресурс]. – Режим доступа : [http://www.adcoalition.org.ua .](http://www.adcoalition.org.ua/)

21. Пиринговая файлообменная сеть [Электронный ресурс]. – Режим доступа : [http://www.ru.wikipedia.org/wiki.](http://www.ru.wikipedia.org/wiki)

22. Понимающие чат-боты с Dialogflow [Электронный ресурс]. – Режим доступа : https://singularika.com/ru/technologies/dialogflow-development.

23. Публикация баз данных в сети Интернет [Электронный ресурс]. – Режим доступа : http://www.las.prog–it.ru/pubbd.shtml.

24. Сайт виртуальных туров [Электронный ресурс]. – Режим доступа : [http://www.ireality.ru.](http://www.ireality.ru/)

25. Сайт, посвящённый RSS-технологиям [Электронный ресурс]. – Режим доступа : http://rss.net.ua.

26. Смайл софт документація. IP контакт центр Smile IP Contact Center [Електронний ресурс]. – Режим доступу : https://www.smile–soft.com/ index.php/ua/ipcc–documents.

27. Технологии создания виртуальных туров [Электронный ресурс]. – Режим доступа : [http://vt.fsm.dp.ua/content/view/7/1.](http://vt.fsm.dp.ua/content/view/7/1/)

28. Усков С. Форумы, блоги, соцсети и другие ресурсы в Интернете [Электронный ресурс]. – Режим доступа :<https://www.overdrive.com/media/> 1479886.

29. Услуги по Агрегации SMS и IVR трафика [Электронный ресурс]. – Режим доступа : [http://www.e–vostok.ru/ru/services/agregatsya\\_trafika.](http://www.e-vostok.ru/ru/services/agregatsya_trafika/)

30. Храмцов П. Введение в CGI [Электронный ресурс]. / П. Храмцов, С. Брик – Режим доступа : [http://www.intuit.ru/department/internet/cgi.](http://www.intuit.ru/department/internet/cgi/)

31. Чат-бот, понимающий человеческую речь на Dialogflow [Электронный ресурс]. – Режим доступа : <http://security-corp.org/programming/> vebdev/42295-chat-bot-ponimayuschiy-chelovecheskuyu-rech-na-dialogflow.html.

32. Adobe Connect empowers you to create exceptional digital training, webinar, and collaboration experiences [Electronic resource]. – Access mode : [https://www.adobe.com/products/a](https://www.adobe.com/products/)dobeconnect.html.

33. CGI технология [Электронный ресурс]. – Режим доступа : http:// www.ru.wikipedia.org/wiki.

34. Dialogflow Restaurant Chatbot [Electronic resource]. – Access mode : [https://chatbotslife.com/dialogflow-restaurant-bot-tutorial-1-45ce1d3c0ab5.](https://chatbotslife.com/dialogflow-restaurant-bot-tutorial-1-45ce1d3c0ab5)

35. Jesse Russel. Comparison of wiki software. – 2013. – 120 p.

36. Kolor Autopano Pro Documentation [Electronic resource]. – Access mode : [http://www.autopano.net/wiki–en/Autopano\\_Pro\\_Documentation.](http://www.autopano.net/wiki-en/Autopano_Pro_Documentation)

37. Kolor Panotour Documentation [Electronic resource]. – Access mode : [http://www.autopano.net/wiki–en/action/view/Panotour\\_Pro\\_2\\_Documentation.](http://www.autopano.net/wiki–en/action/view/Panotour_Pro_2_Documentation)

38. Launch online courses with WizIQ LMS software within minutes [Electronic resource]. – Access mode : [https://www.wiziq.com/lms-software.](https://www.wiziq.com/lms-software/)

39. Wikipedia – свободная энциклопедия [Electronic resource]. – Access mode : http://www.ru.wikipedia.org/wiki.

# **Зміст**

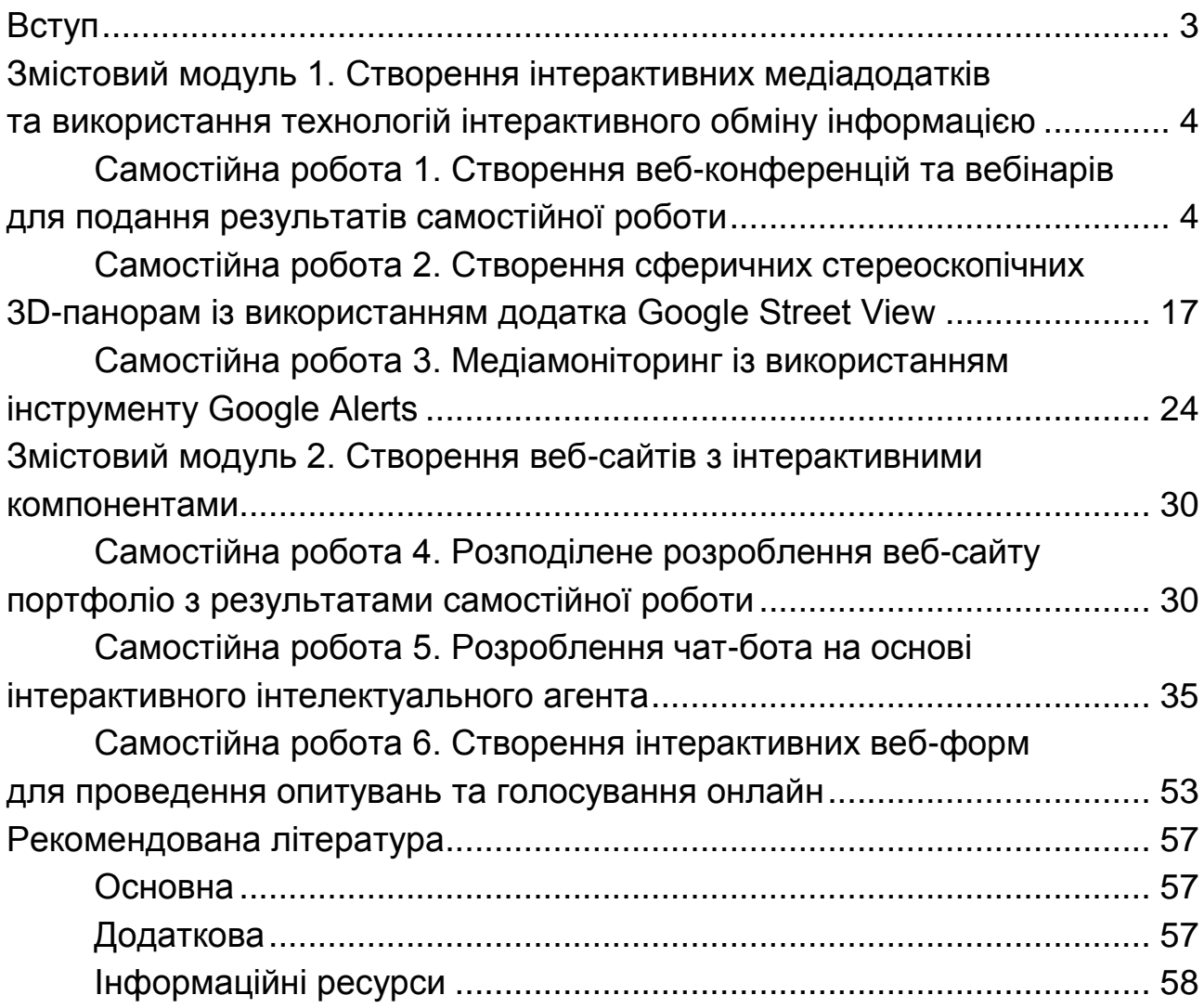

НАВЧАЛЬНЕ ВИДАННЯ

# **СТВОРЕННЯ ІНТЕРАКТИВНИХ МЕДІА**

# **Методичні рекомендації до самостійної роботи студентів спеціальності 186 "Видавництво та поліграфія" другого (магістерського) рівня**

*Самостійне електронне текстове мережеве видання*

Укладач **Євсєєв** Олексій Сергійович

Відповідальний за видання *О. І. Пушкар*

Редактор *В. Ю. Степаненко*

Коректор *В. Ю. Степаненко*

План 2019 р. Поз. № 101 ЕВ. Обсяг 61 с.

Видавець і виготовлювач – ХНЕУ ім. С. Кузнеця, 61166, м. Харків, просп. Науки, 9-А

*Свідоцтво про внесення суб'єкта видавничої справи до Державного реєстру ДК № 4853 від 20.02.2015 р.*